# **JAバンク投信ネットサービス ガイドブック**

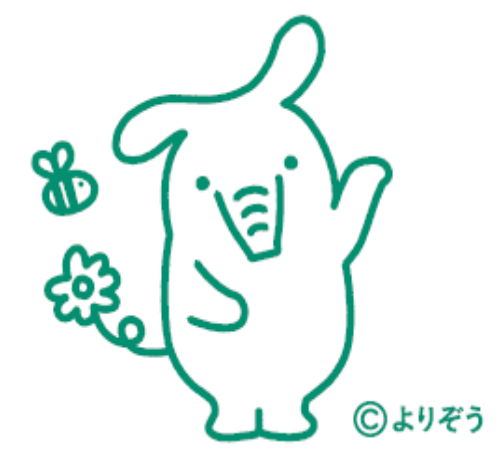

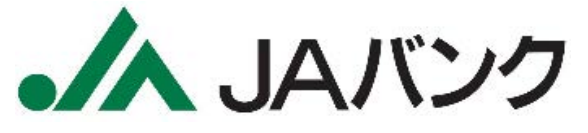

**2024年11月18日 Ver.3.0**

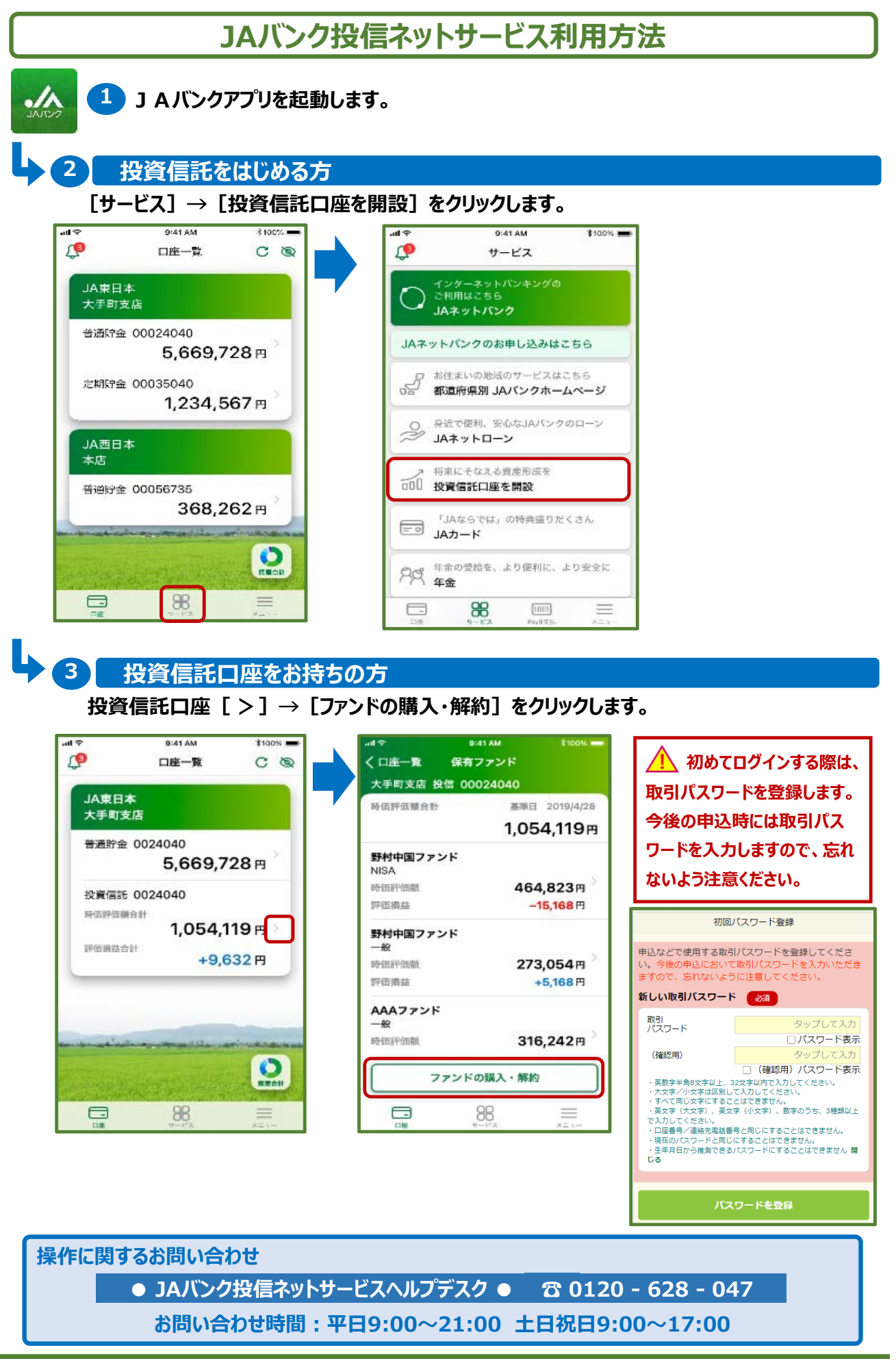

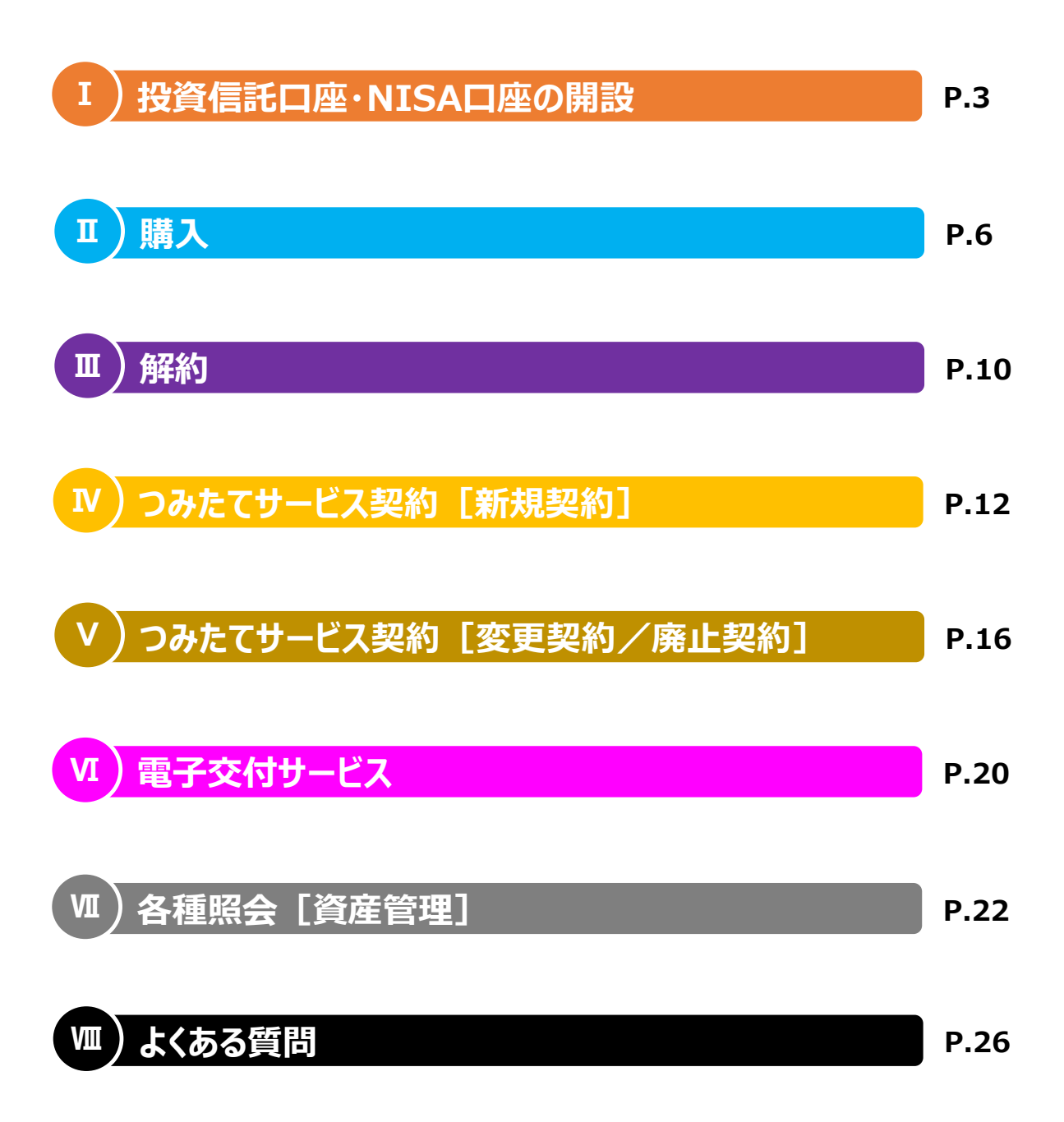

# **Ⅰ. 投資信託口座・NISA口座の開設**

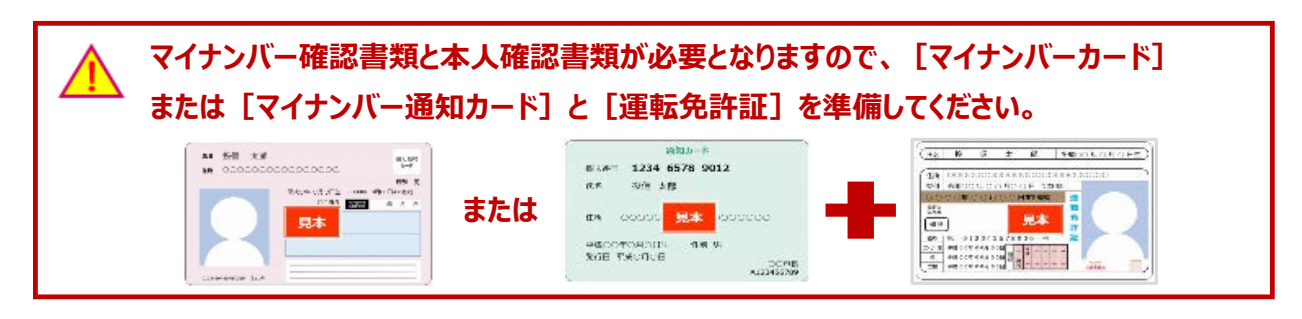

### **1 口座開設申込ログイン**

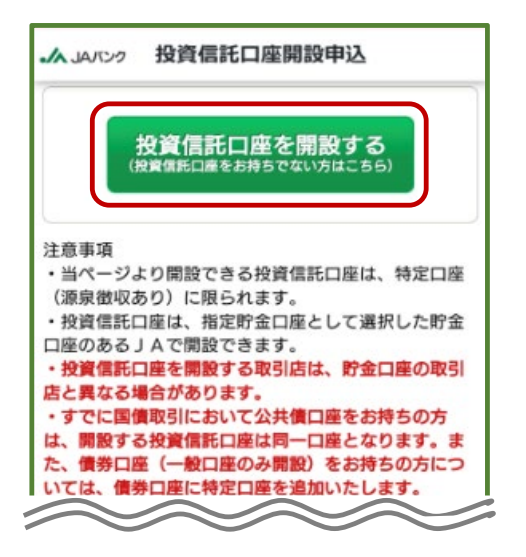

**注意事項を確認して[投資信託口座を開設する]をク リックします。**

**既に投資信託口座をお持ちで、NISA口座を追加開設する場合、メニュー[NISA口座開設申 込]>[NISA口座を追加で開設する]をクリックします。**

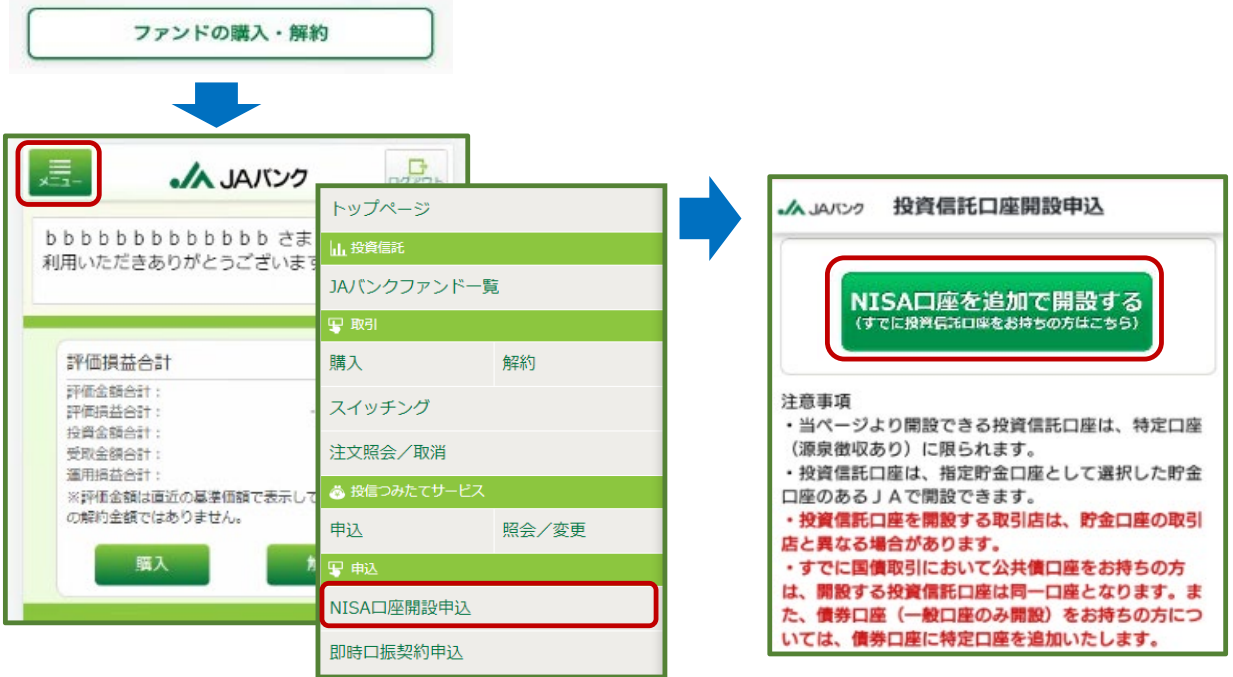

#### **Ⅰ. 投資信託口座・NISA口座の開設**

### **2 口座開設に関する交付書面・注意事項の確認**

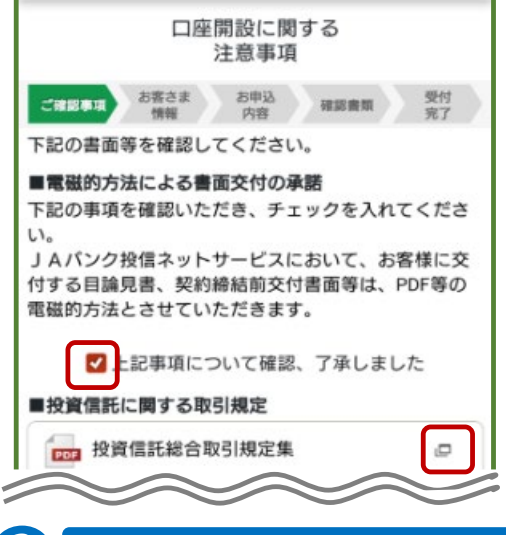

**投資信託口座開設に関する交付書面(契約締結前交 付書面等)をダウンロードします。**

**交付書面の内容および注意事項を確認して[ ]を クリックします。**

**3 お客さま情報の入力**

**お客さま情報[氏名・生年月日・住所 等]を入力します。**

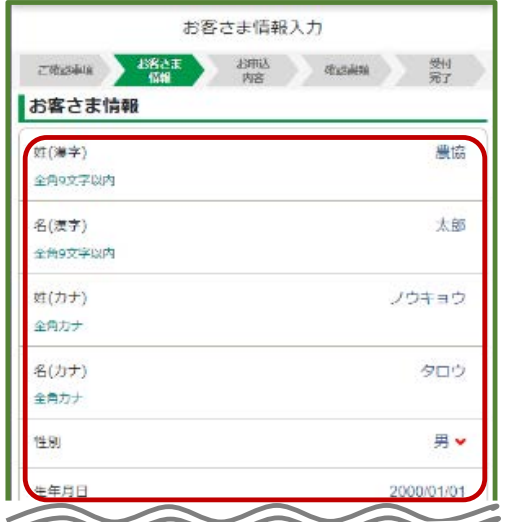

#### **4 NISA口座開設**

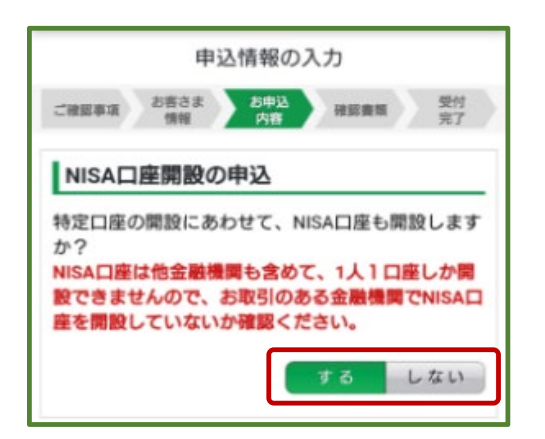

**次に投資信託取引に関する質問項目[保有 金融資産・年収・投資意向等]を入力します。**

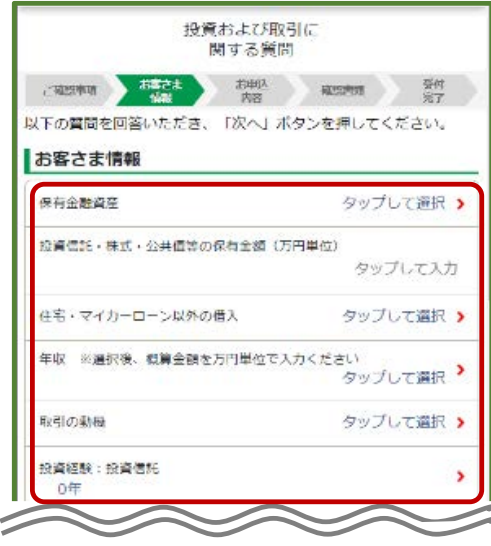

**投資信託口座開設申込の場合、NISA口座も併せて開 設申込するか選択します。**

**※NISA口座の追加開設申込の場合は表示されません**

#### **Ⅰ. 投資信託口座・NISA口座の開設**

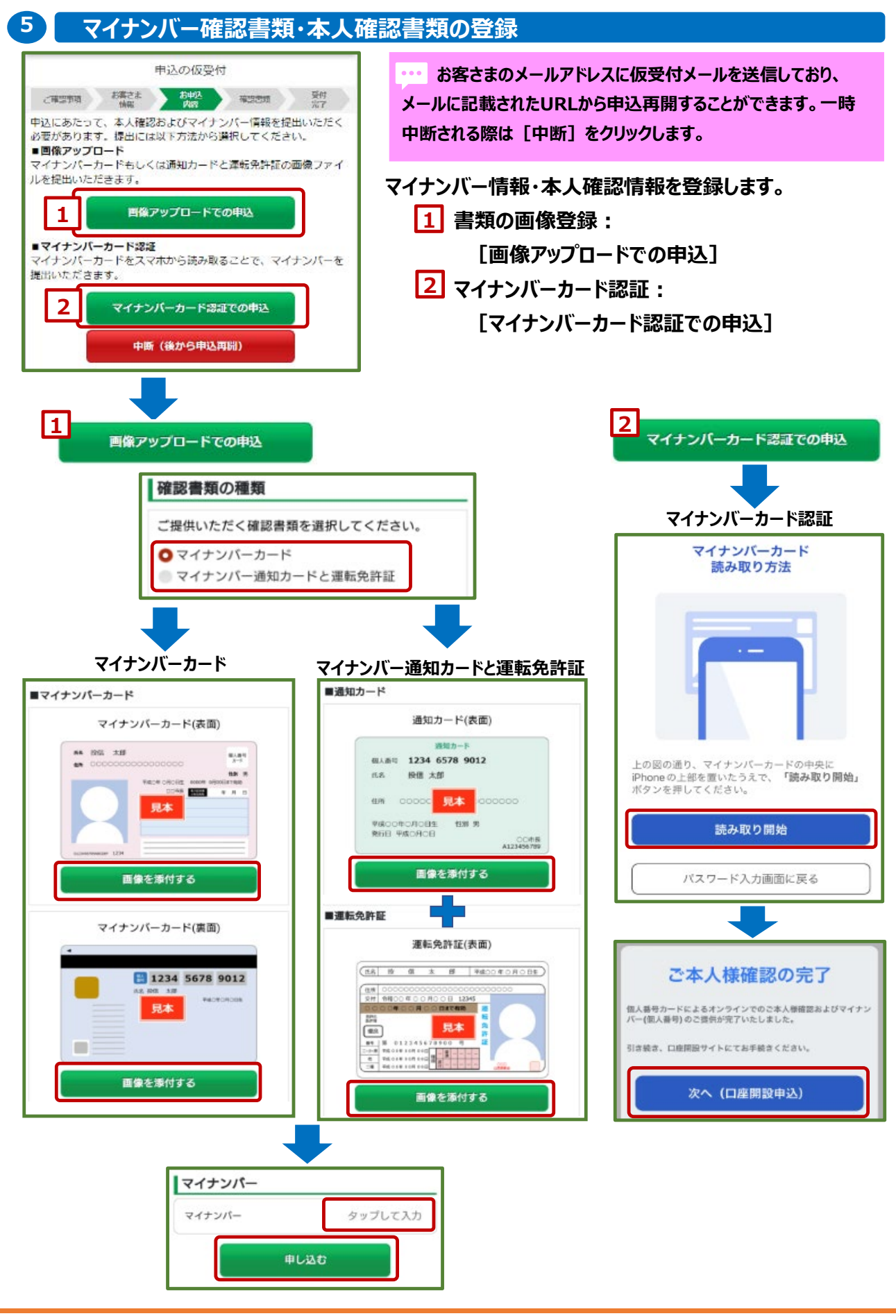

**-5-**

# **Ⅱ. 購入**

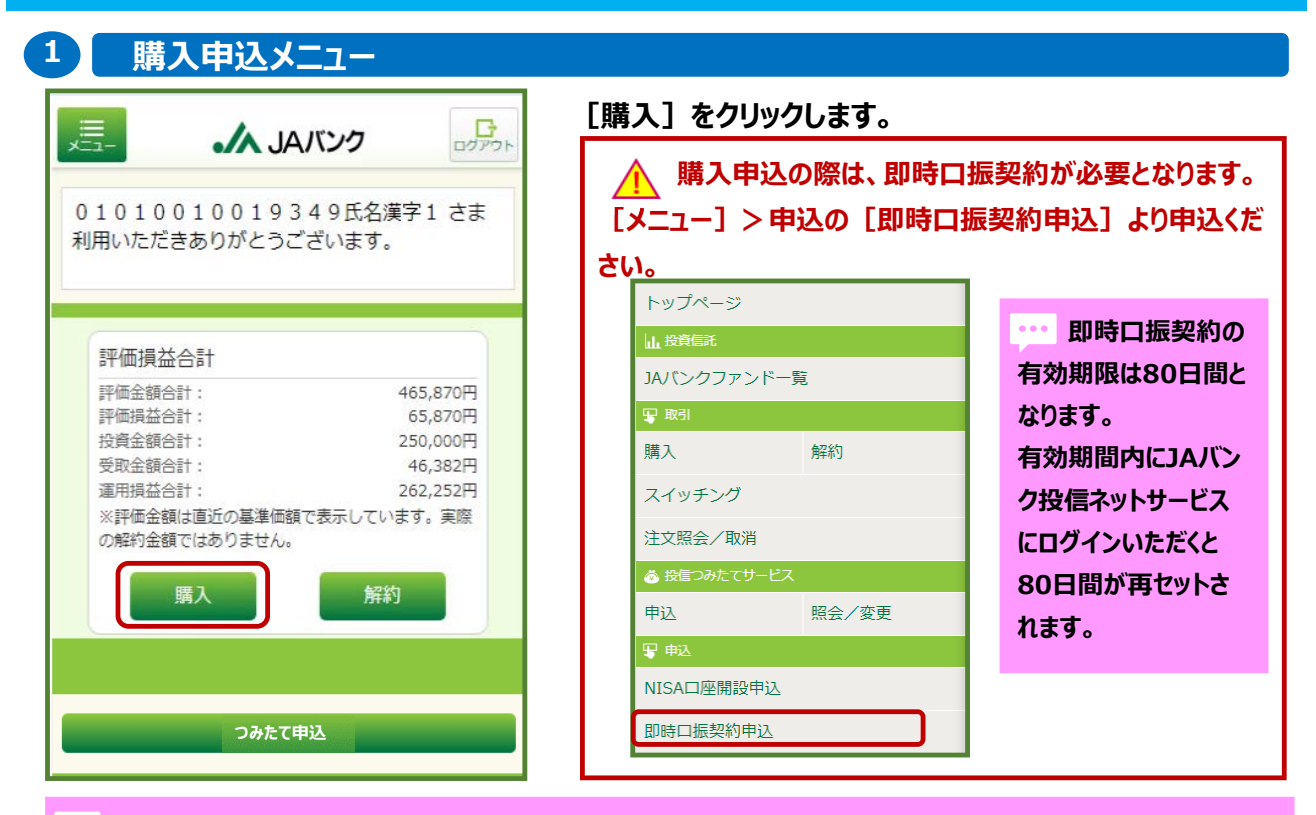

 $\cdots$ **申込受付締切時刻は営業日15時半※となります。非営業日もしくは15時半以降の申込は翌営業日の扱いと なります。 ※一部ファンドは15時となります。申込時に確認ください。**

#### **2 お客さま情報の入力**

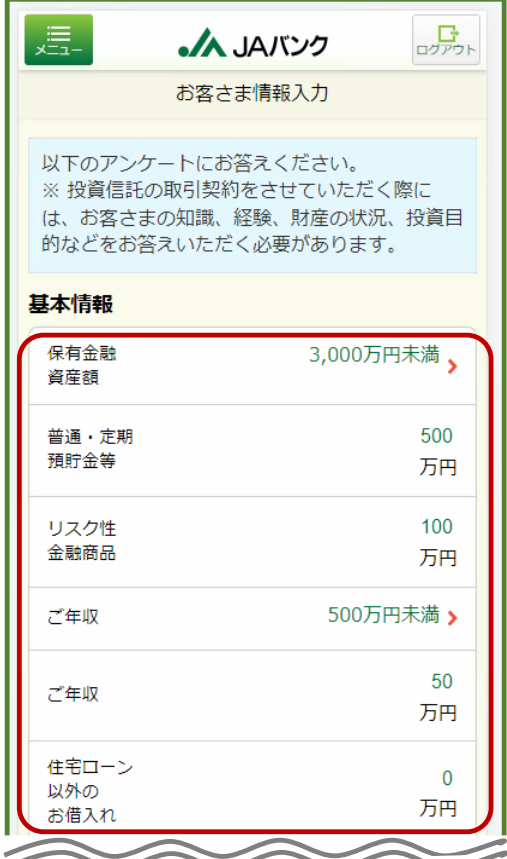

**お客さま情報として投資信託取引に関する質問項目 [保有金融資産・年収・投資意向等]を入力します。**

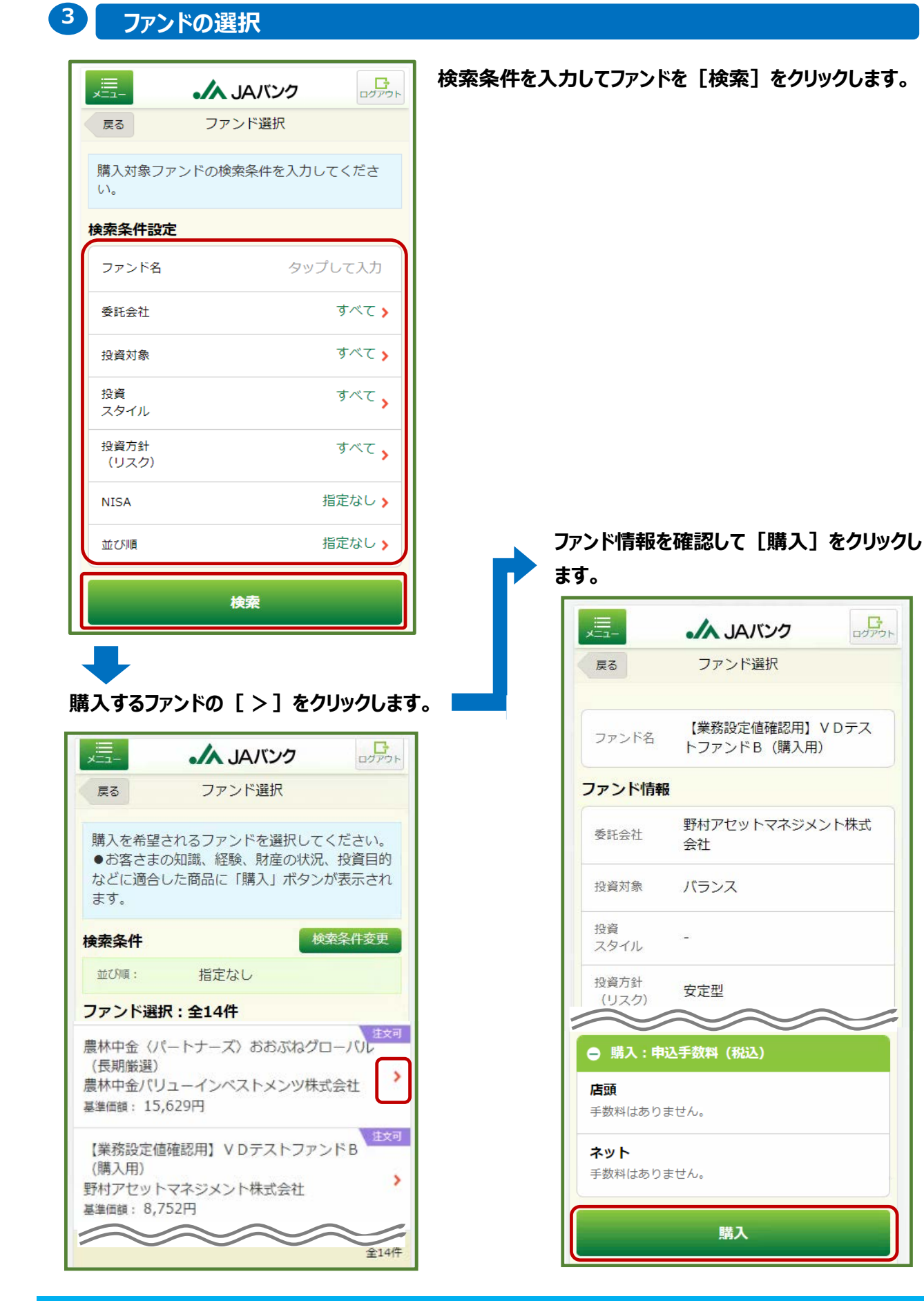

ᄎ

次へ進む

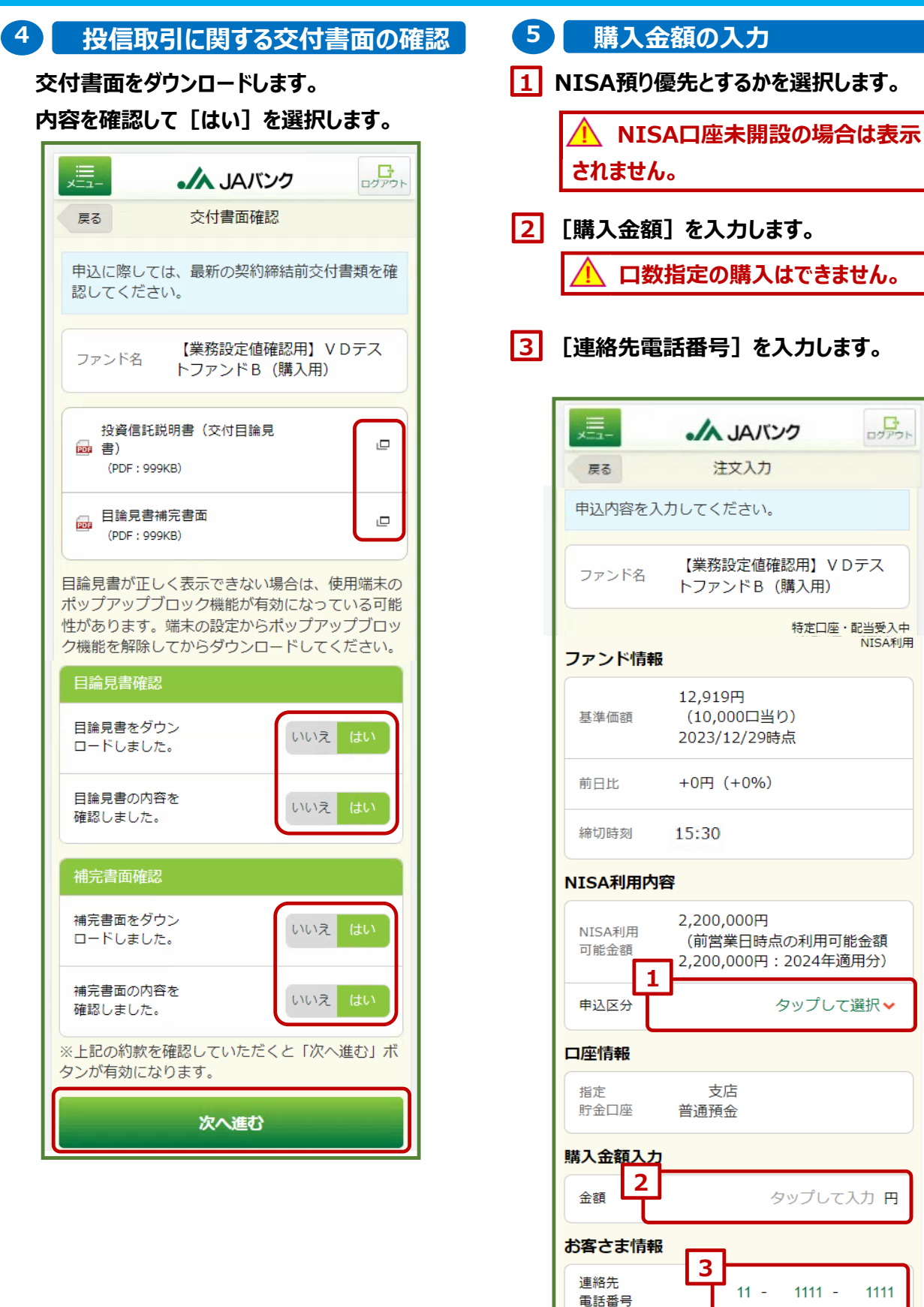

# **6 分配金取扱方法の選択 7 購入申込の確定**

**分配金取扱方法を[再投資]か[受取] を選択します。**

## **△ 今回購入するファンドを既に保 有している場合、保有分も含めた取扱 方法となります。**

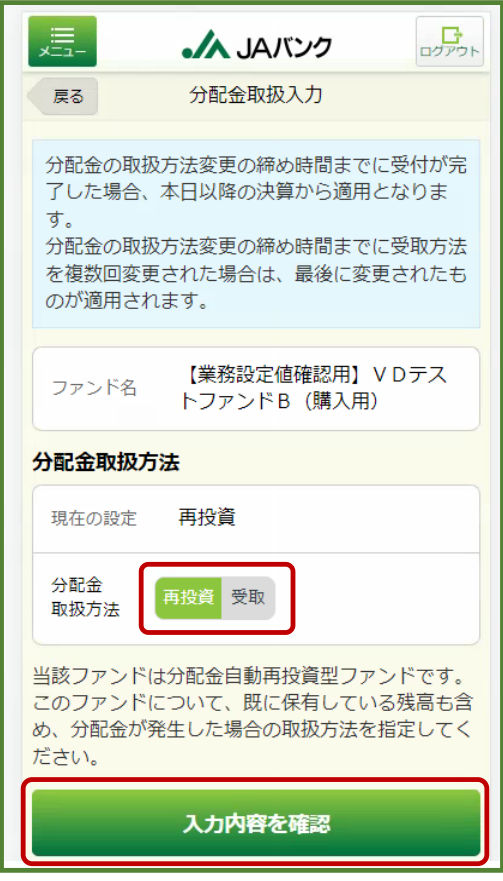

**2023年以前につみたてNISA預り※で 保有されている口数に対する分配金の再投資 は課税扱いとなります。**

**※一般NISA預りに対する再投資は2025年 以降よりNISA預り対象となります。**

#### **購入申込内容を確認して[取引パスワー ド]を入力します。**

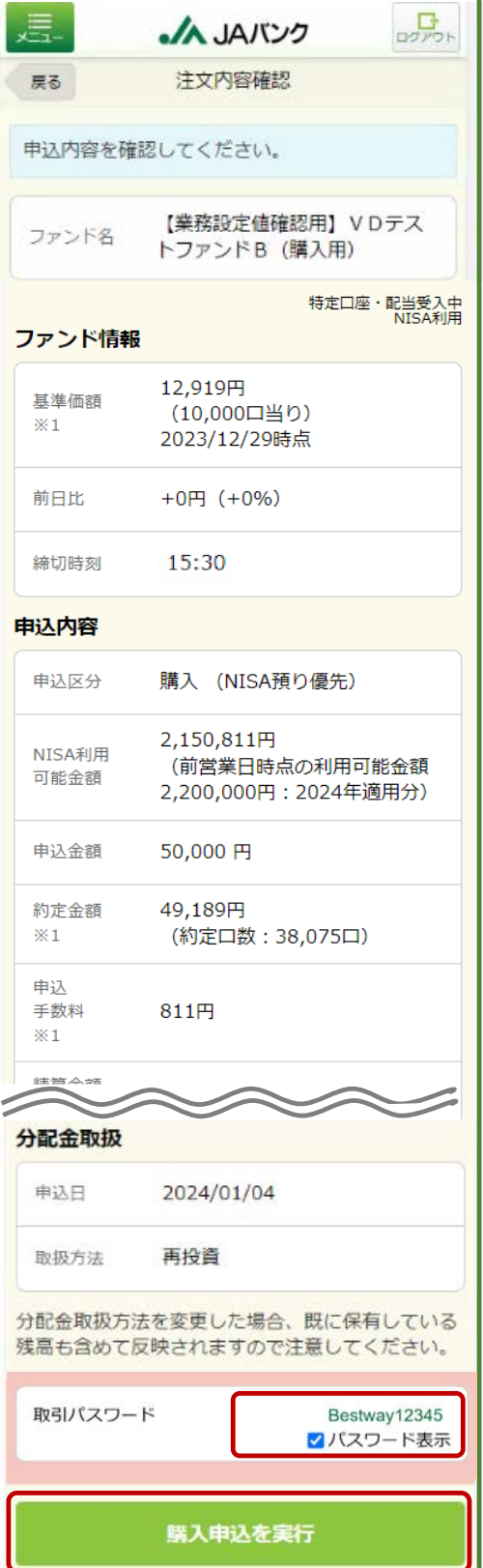

# **Ⅲ. 解約**

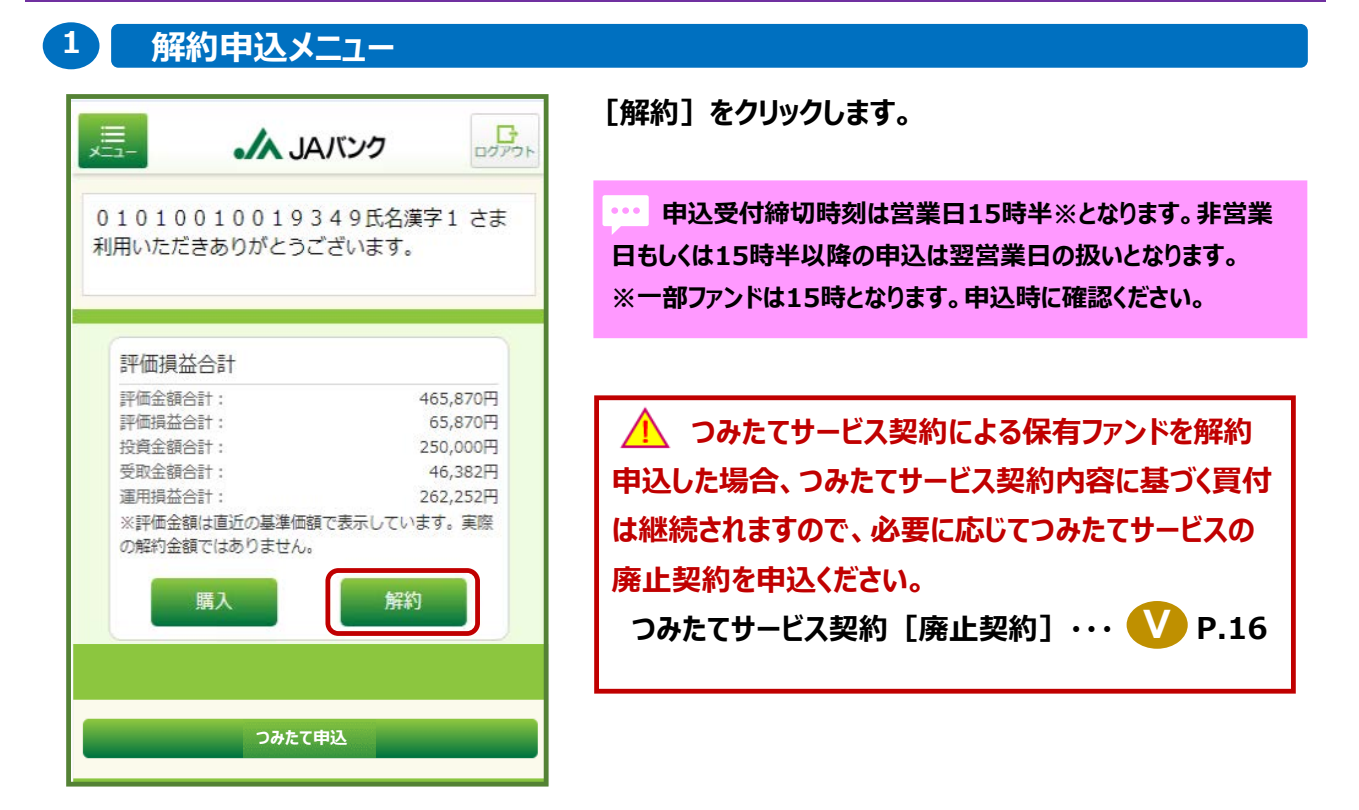

**す。**

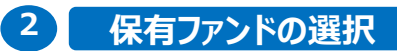

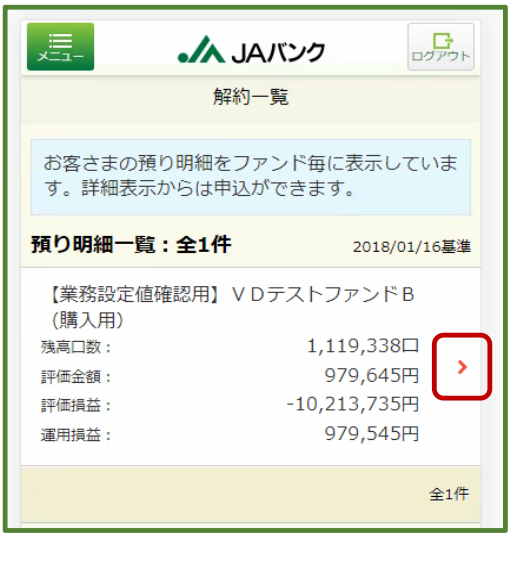

**解約するファンドの[ >]をクリックします。 預り明細を確認して[解約]をクリックしま**

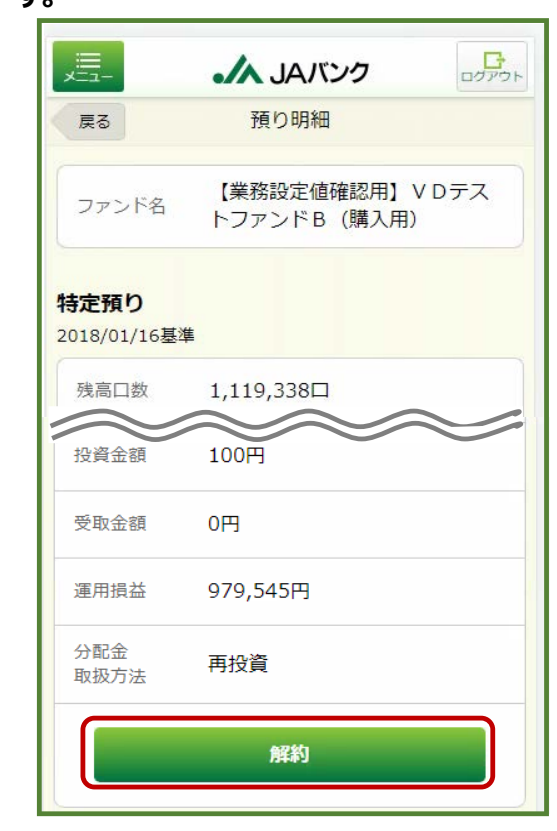

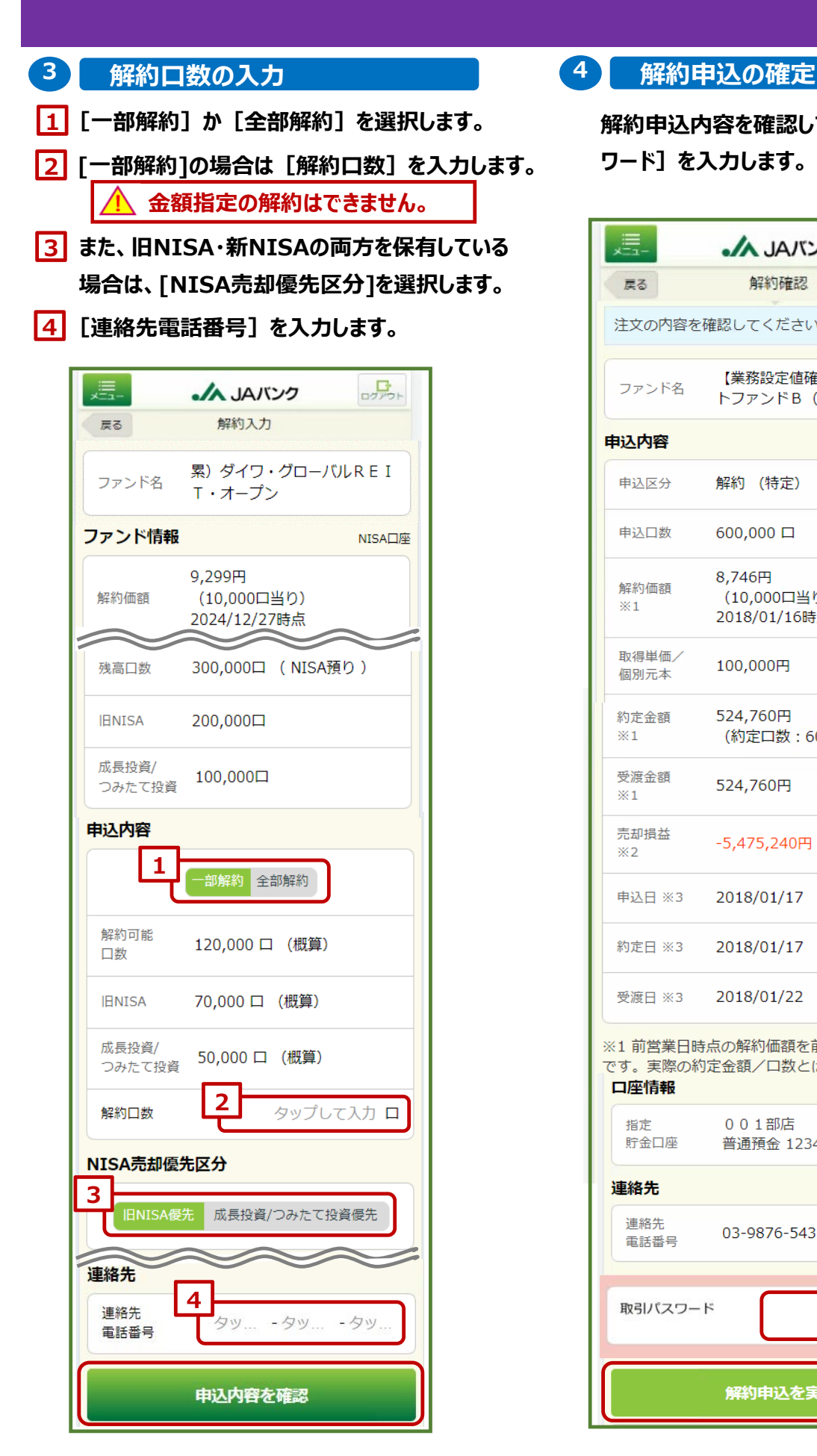

**解約申込内容を確認して[取引パス ワード]を入力します。**

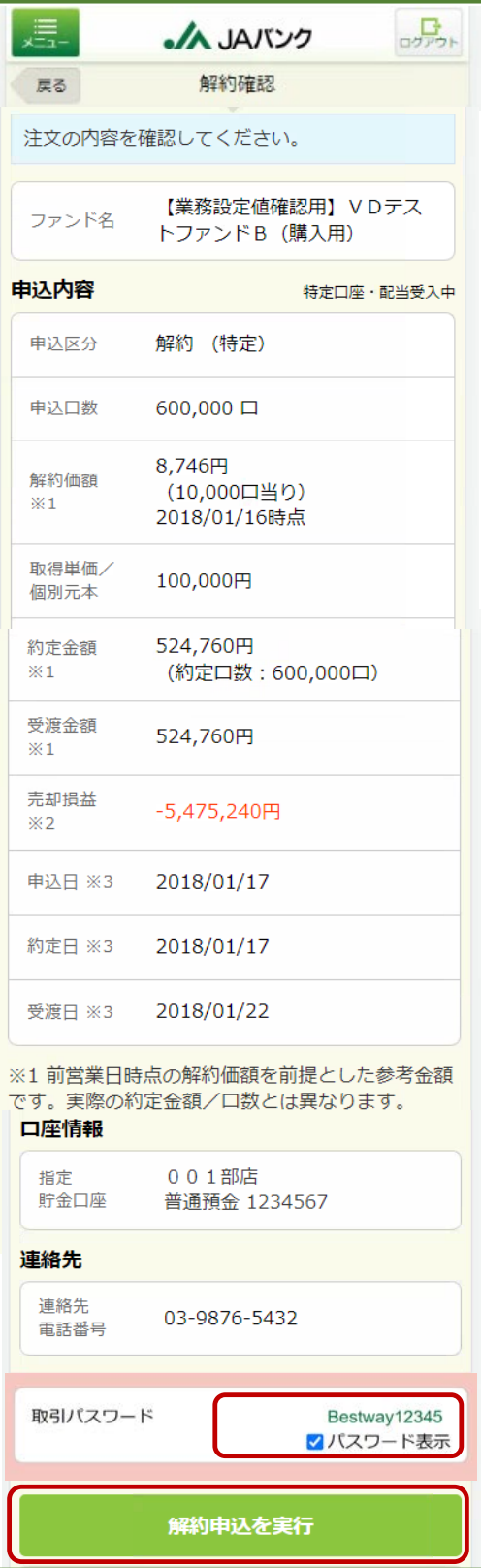

# **Ⅳ. つみたてサービス契約[新規契約]**

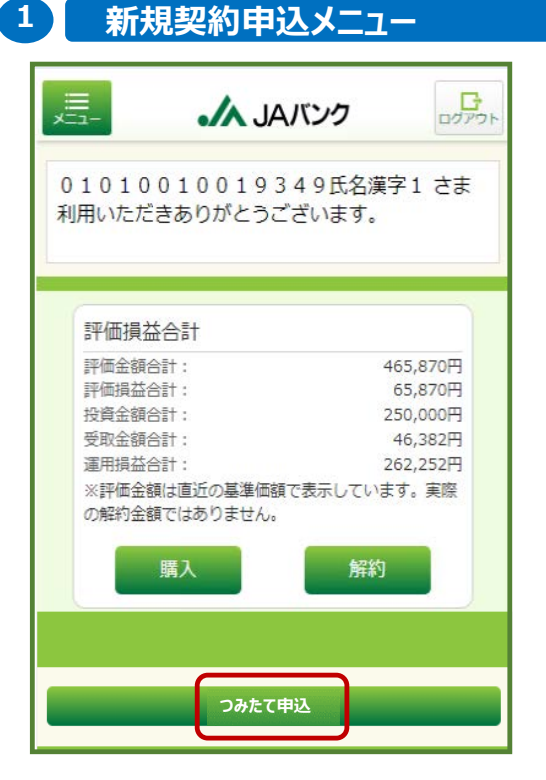

**[つみたて申込] をクリックします。** 

**申込受付締切時刻は営業日15時となります。非営業 日もしくは15時以降の申込は翌営業日の扱いとなります。 今回申込が「引落日」の5営業日前15時を経過した場合、 翌月以降の適用となります。**

**2 ファンドの選択**

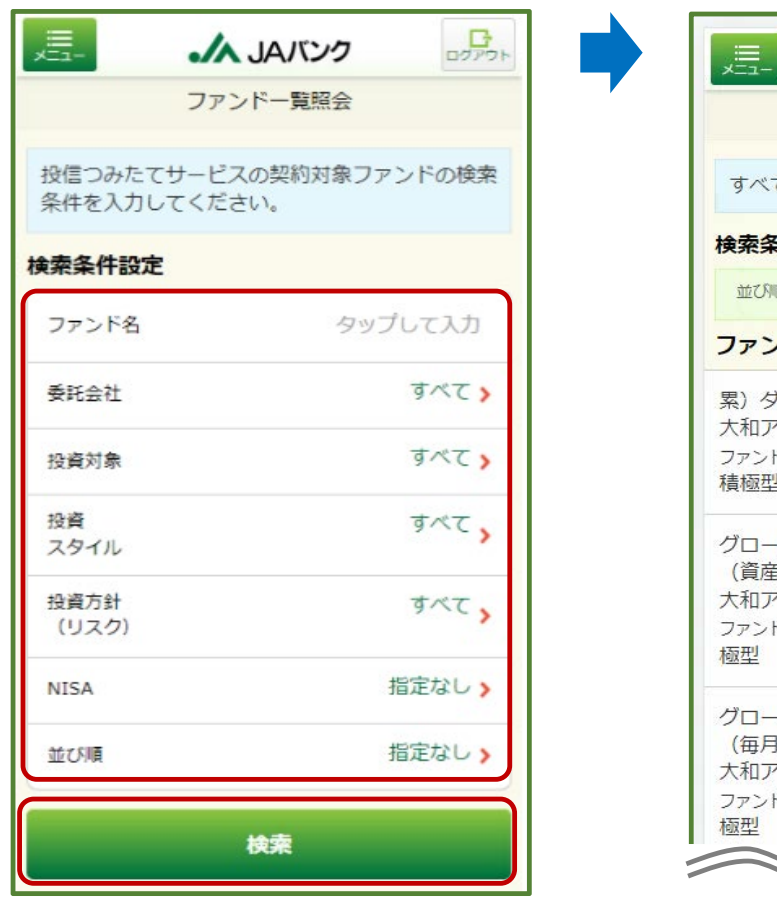

#### **検索条件を入力して[検索]をクリックします。 新規契約するファンドの[>]をクリックします。**

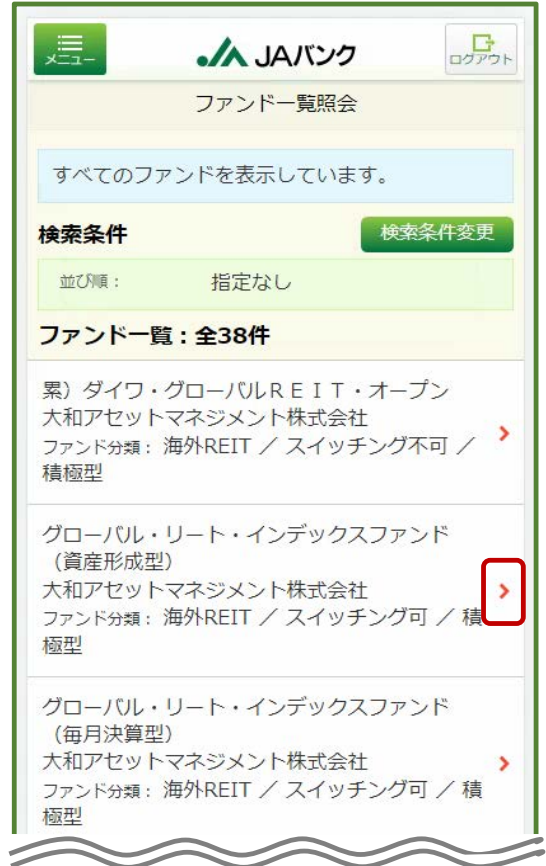

#### **Ⅳ. つみたてサービス契約[新規契約]**

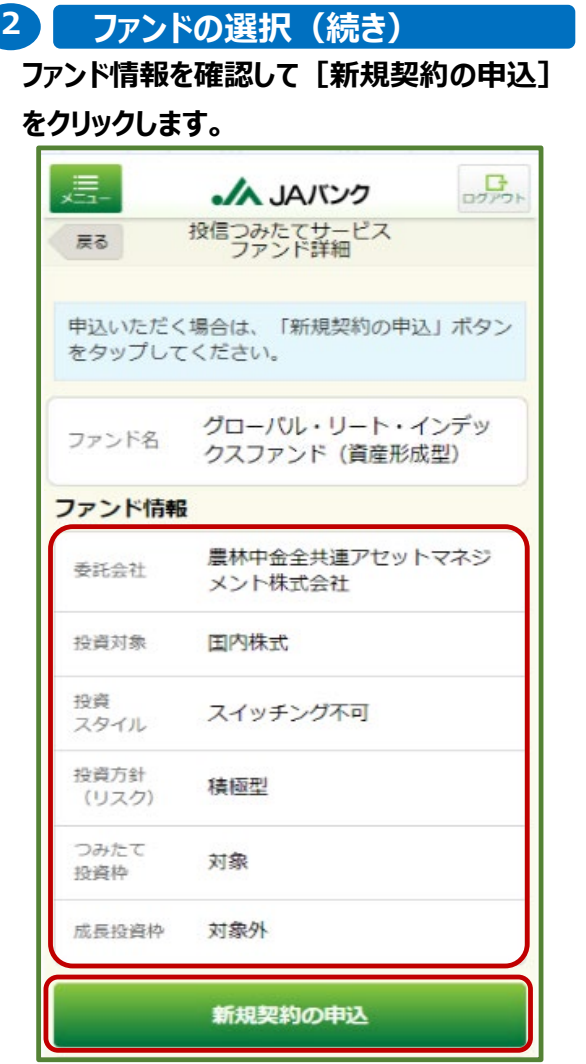

# **3 お客さま情報の入力**

**お客さま情報として投資信託取引に関する質問 項目[保有金融資産・年収・投資意向等]を 入力します。**

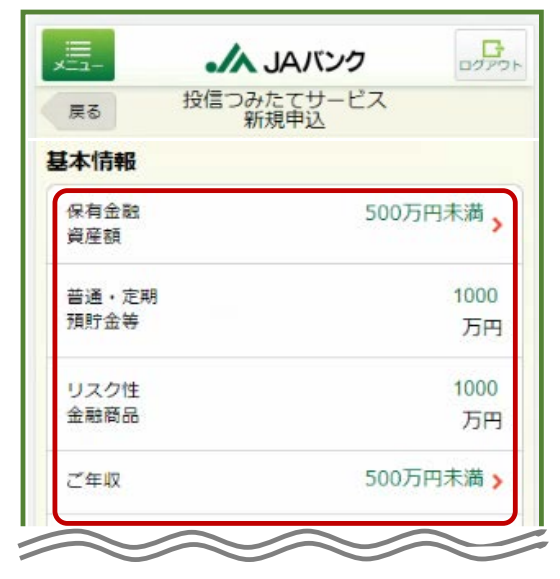

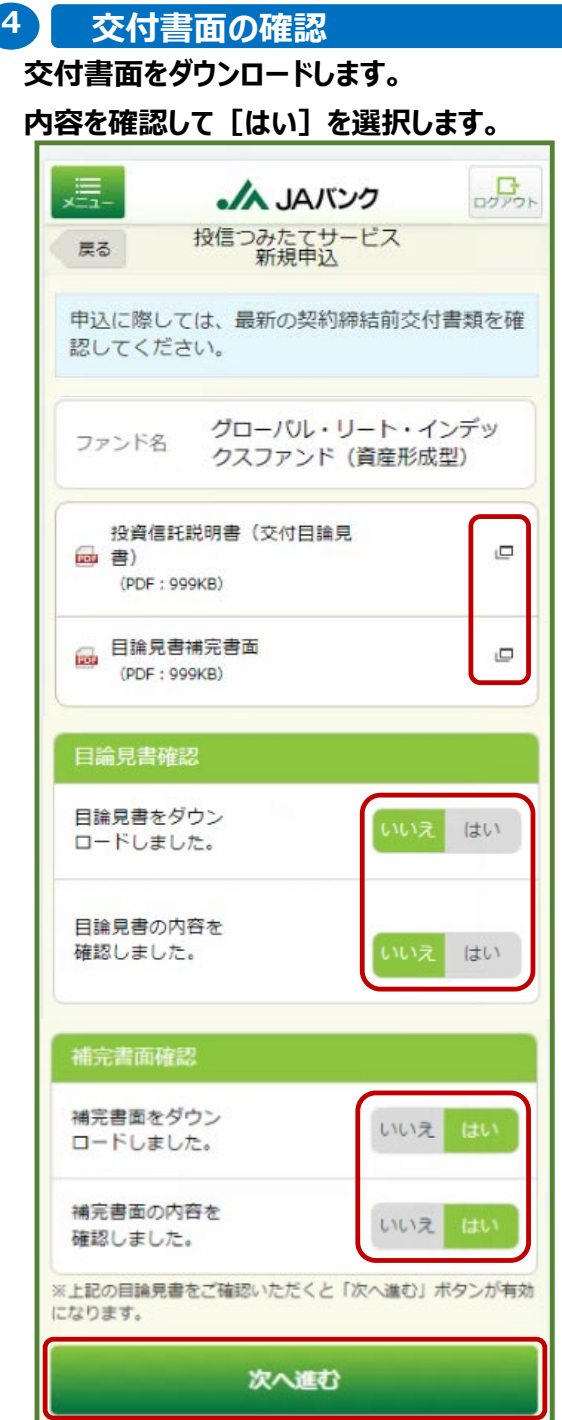

**Ⅳ. つみたてサービス契約[新規契約] 5 契約内容の入力 1 NISA預り優先とするかを選択します。** —  $\mathbf{F}$ JA JAJIVO 投信つみたてサービス<br>契約追加入力 戻る **つみたて投資枠は「つみたて投資枠」と 表示されます。NISA口座未開設の場合は** グローバル・リート・インデッ ファンド名 **表示されません。** クスファンド (資産形成型) NISA利用 NISA預り **1 [引落日]・[毎月の引落金額]を入力 2** 成長投資枠 優先しない NISA預り優先 **します。** 取引内容 **積増を設定する場合、[積増月]・[積増金 3 2** 引落日 20日 **額]を入力します。** 毎月の **つみたて投資枠の積増設定は年2回** 5000円 引落金額 **となります。** 半角数字 5,000円以上 **積増金額は、「毎月の引落金額+積増** 1,000円単位 **金額の合計値」ではなく、「積増金額」のみ** 積増月1の設定 **3 を入力します。** 増額積立 あり 設定 増額 6月 → **4 [連絡先電話番号]を入力します。** 積立月 増額 3000円 積立金額 **つみたて契約期間を設定する場合、[終了年 5** 半角数字 1,000円以上 **月]を入力します。** 1,000円単位 積増月2の設定  $\hat{z}$ 増額積立 なし 設定 口座情報 指定 001部店 貯金口座 普通預金 1234567 連絡先 **4** 連絡先  $123 4567 -$ 8910 電話番号 終了年月 **5**- 月 無期限 年 終了年月 次へ進む

**-14-**

#### **Ⅳ. つみたてサービス契約[新規契約]**

### **6 分配金取扱方法の選択 7 契約申込の確定**

**分配金取扱方法を[再投資]か[受取] のどちらかを選択します。**

### **今回購入するファンドを既に保 有している場合、保有分も含めた取扱 方法となります。**

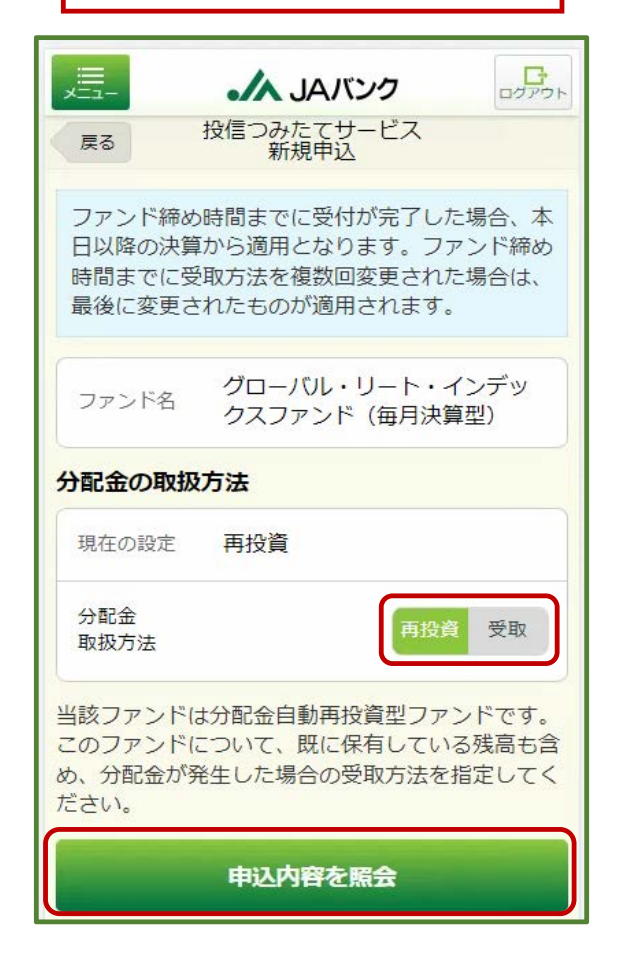

 $\bullet\bullet\bullet$ **2023年以前につみたてNISA預り※で 保有されている口数に対する分配金の再投資 は課税扱いとなります。**

**※一般NISA預りに対する再投資は2025年 以降よりNISA預り対象となります。**

#### **契約申込内容を確認して[取引パスワー**

#### **ド]を入力します。**

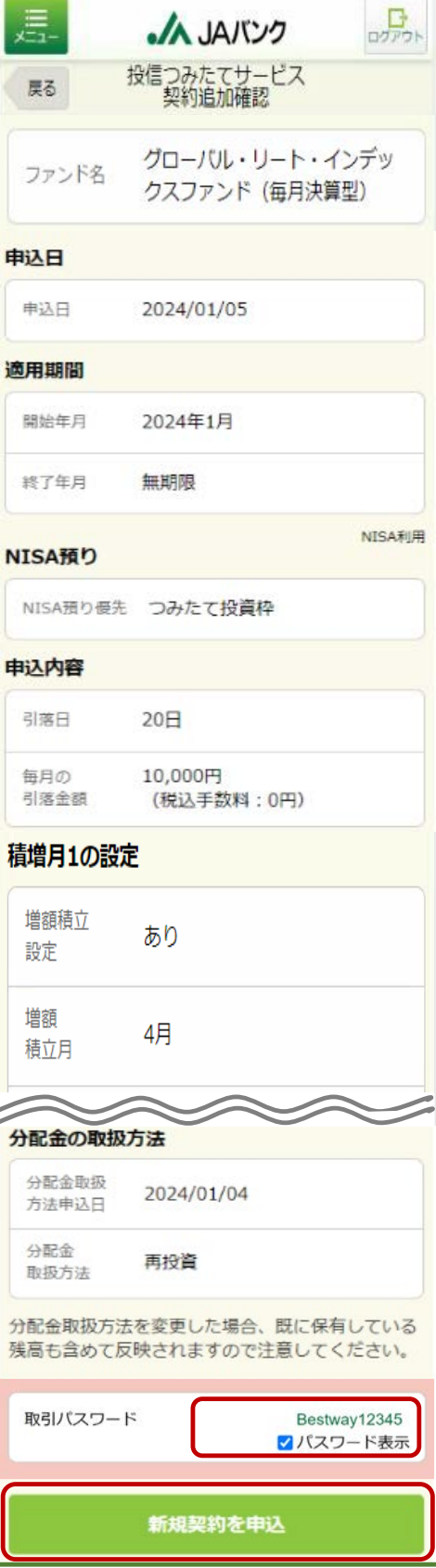

# **Ⅴ. つみたてサービス契約[変更契約/廃止契約]**

**1 変更契約申込メニュー**

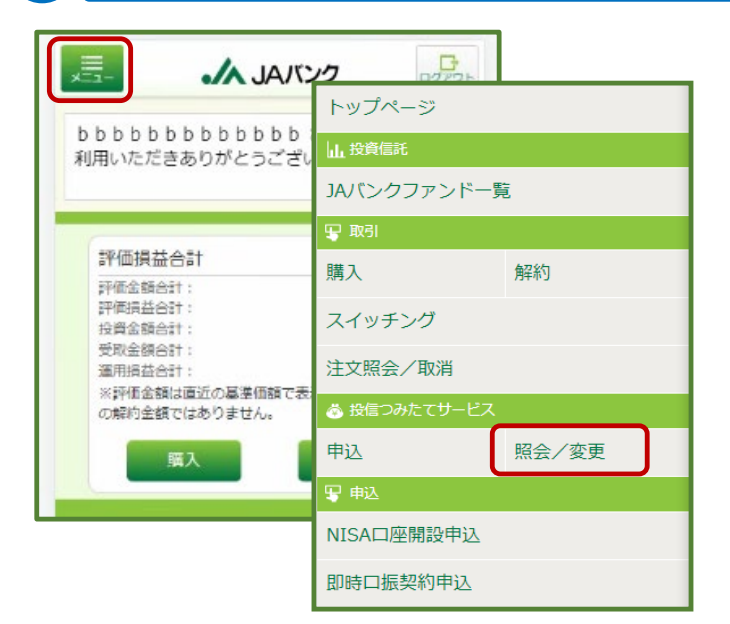

**[メニュー]>投信つみたてサービスの [照会/変更]をクリックします。**

 $\bullet\bullet\bullet$ **申込受付締切時刻は営業日15時となりま す。非営業日もしくは15時以降の申込は翌営業 日の扱いとなります。**

**今回申込が変更前契約の「引落日」の5営業日 前15時を経過した場合、翌月以降の適用となり ます。**

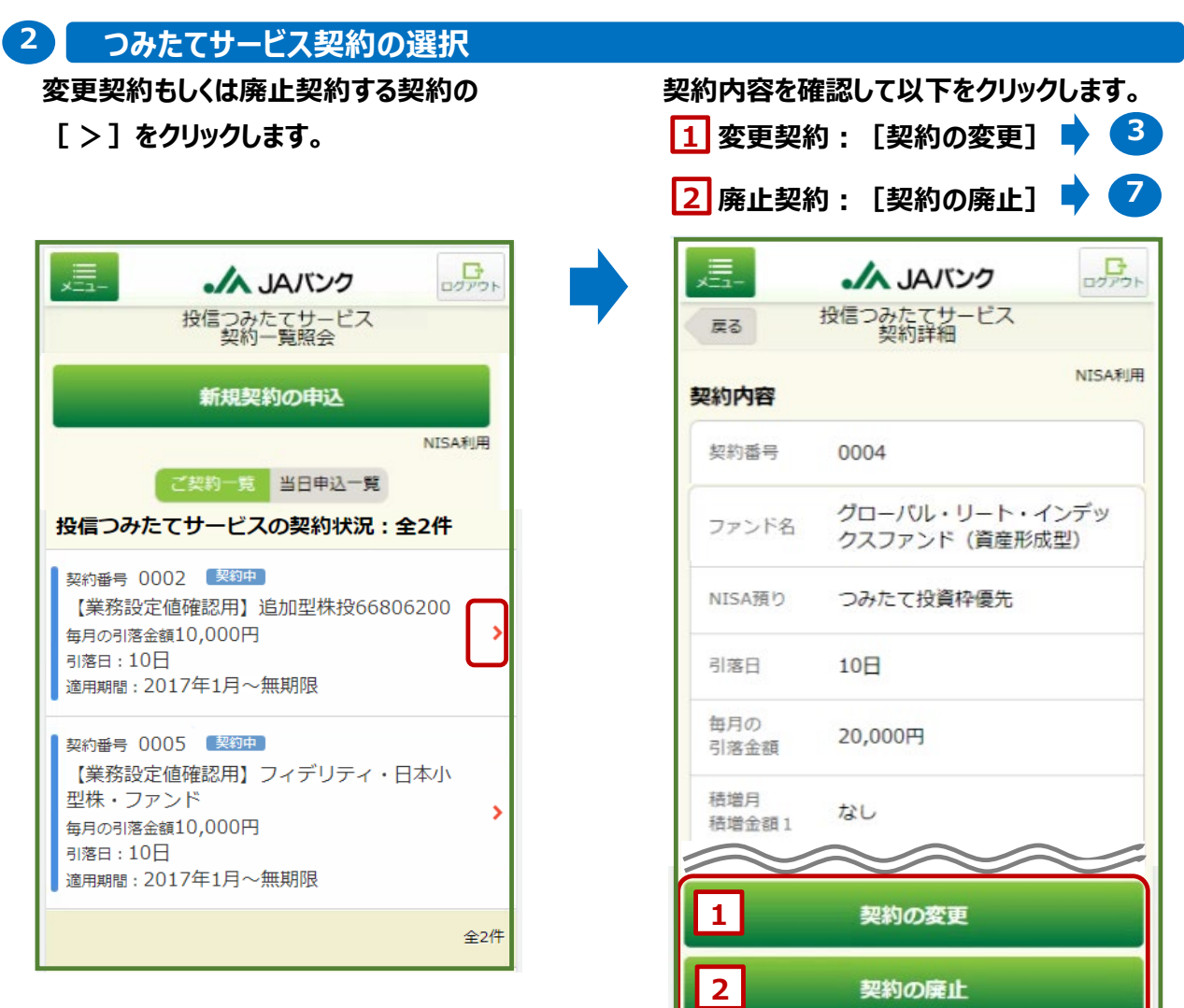

# **3 お客さま情報の入力[変更契約]**

**お客さま情報として投資信託取引に関する 質問項目[保有金融資産・年収・投資意 向等]を入力します。**

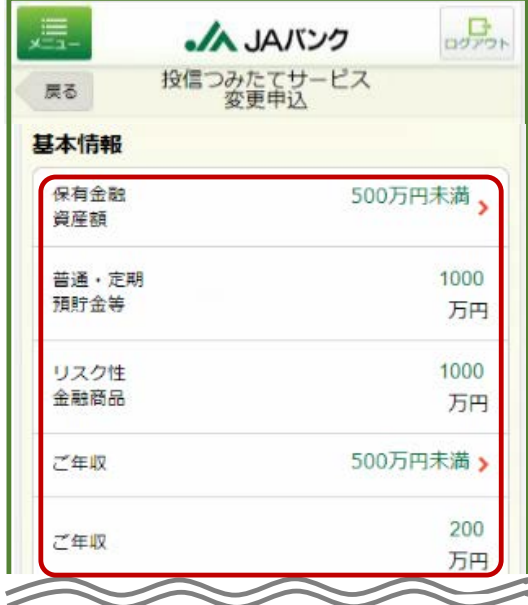

#### **4 交付書面の確認[変更契約]**

#### **交付書面をダウンロードします。 内容を確認して[はい]を選択します。**

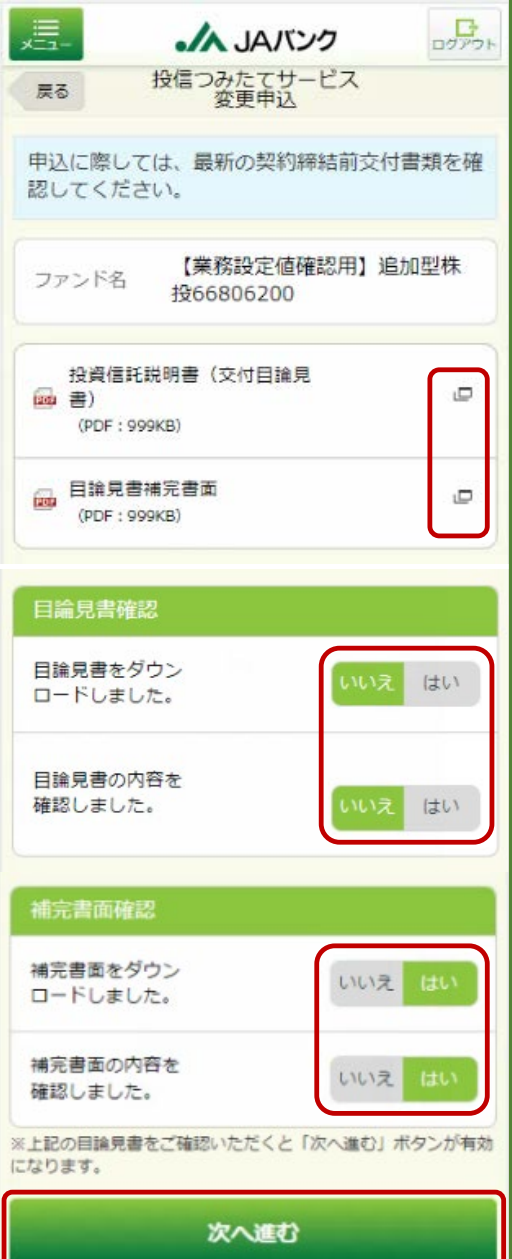

#### V. つみたてサービス契約「変更契約 /廃止契約] **5 契約内容の入力[変更契約]** 层.  $\mathbf{B}_{\text{max}}$ <u>1</u> NISA預りを [優先するか] ・ [優先しない] A JAバンク 投信つみたてサービス<br>変更申込 **を選択します。** 戻る **つみたて投資枠は「つみたて投資枠」の** NISATIER NISA預り **み表示されます。NISA口座未開設の場合 1 は表示されません。** NISA預り優先 成長投資枠 優先しない 取引内容 **[引落日]・[毎月の引落金額]を入力 2 2** 引落日 20日 → **します。** 毎月の 50000 円 引落金額 半角数字 **積増設定を行う場合、[積増月]・[積増金 3** 5,000円以上 1,000円単位 **額]を入力します。** 積増月1の設定 **つみたて投資枠の積増設定は年2回 3 となります。** 増額積立 あり 設定 **積増金額は、「毎月の引落金額+積増** 増額 6月 → **金額の合計値」ではなく、「積増金額」のみ** 積立月 **を入力します。** 増額 10000 円 精立金額 半色数字 1,000円以上 **4 [連絡先電話番号]を入力します。** 1,000円単位 積増月2の設定 增額積立 はし **変更申込では、新規申込にて選択した分** 設定 **配金取扱方法は変更できません。保有残高照会** 適用期間 **より変更申込してください。** 開始年月 2024年1月 **各種照会[資産管理] >保有残高照会 ・・・ Ⅶ P.23** 終了年月 無期限 口座情報 支店 指定 貯金口座 普通預金 連絡先 **4**連絡先  $11 1111 -$ 1111 電話番号 申込内容を照会

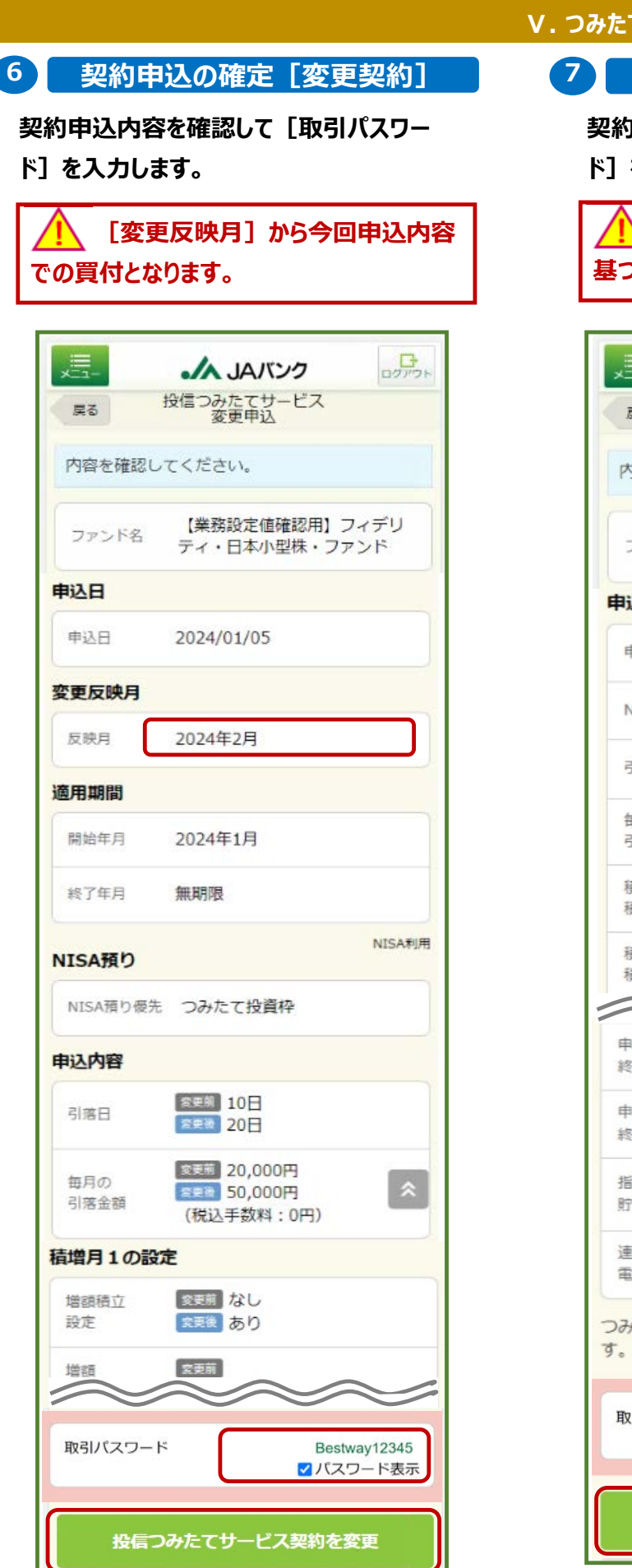

てサービス契約 [変更契約/廃止契約]

**7 契約申込の確定[廃止契約]**

**契約申込内容を確認して[取引パスワー ド]を入力します。**

**[申込後の終了年月]まで契約に 基づく買付が行われます。**

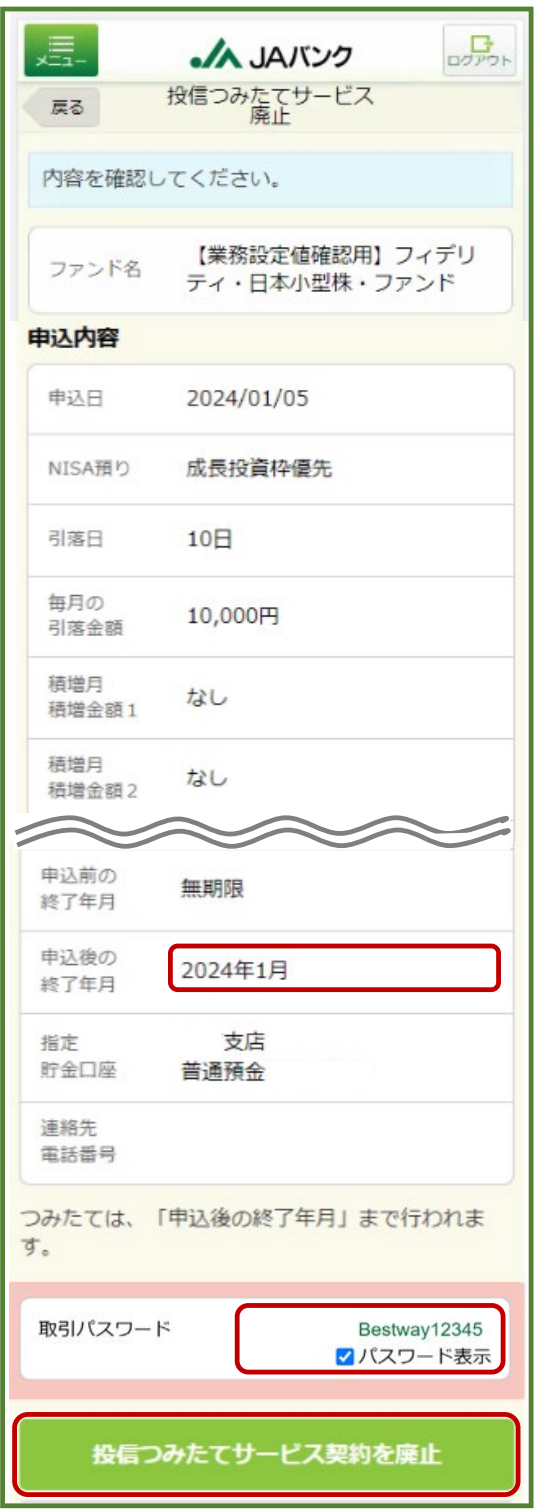

**-19-**

# **Ⅵ. 電子交付サービス**

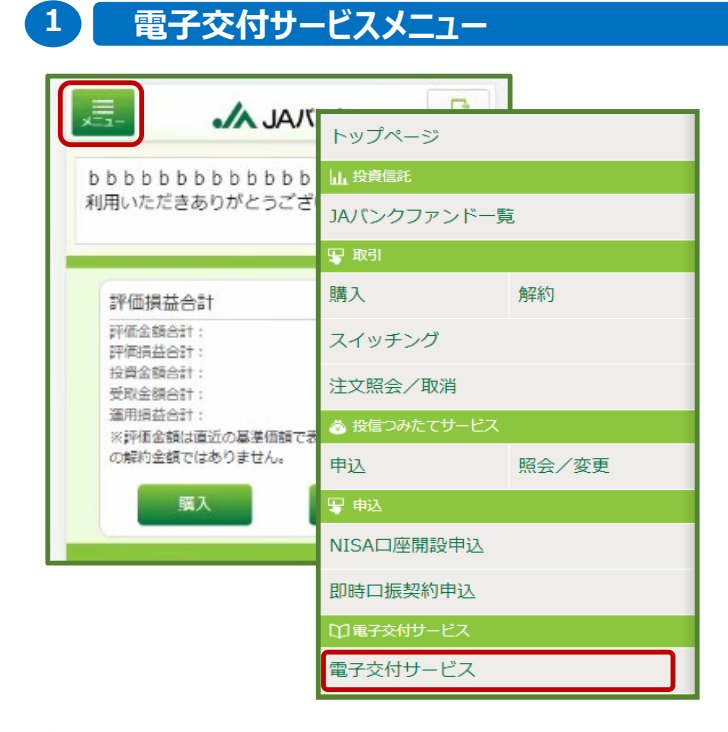

**[メニュー]>電子交付サービスの [電子交付サービス]をクリックします。**

#### **2 交付方法の選択**

取引報告書 (投資信託)

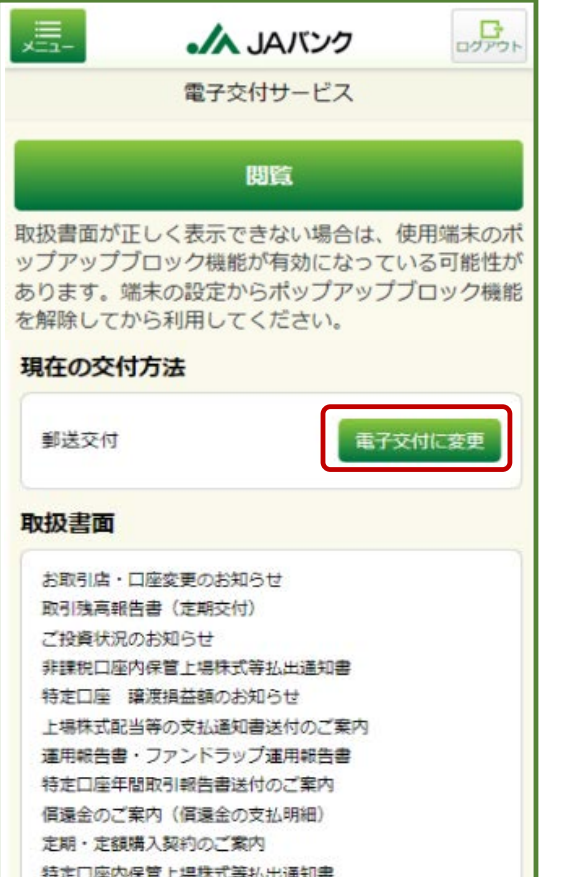

**取扱書面の交付方法を電子交付に切替する場合、 [電子交付に変更]をクリックします。**

**※現在は電子交付で郵送交付に切替する場合、 [郵送交付に変更]をクリックします。**

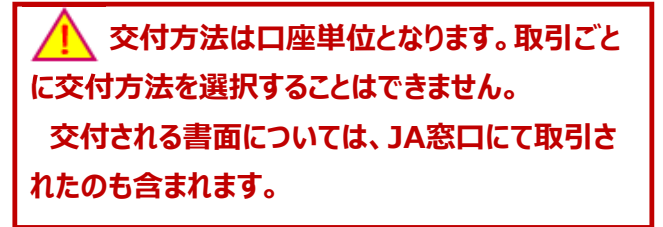

**••• 電子交付が行われた際は、お客さまのメールアドレス 宛に、ご案内メールが配信されます。 電子交付書面を確認する場合、[閲覧]をクリックしま す。**

# **3 利用規定の確認 4 交付方法の確定**

#### **サービス利用規定の内容を確認して[同意 して次へ進む]をクリックします。**

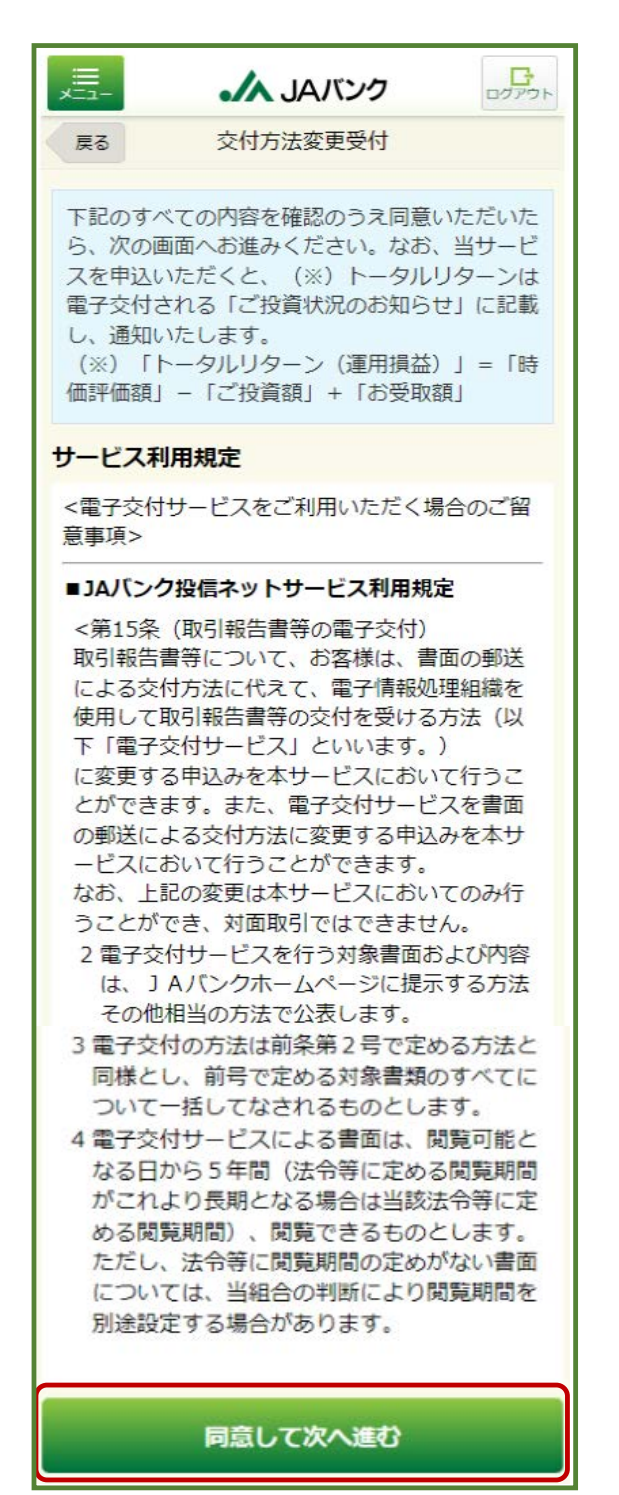

**変更内容を確認して[取引パスワード]を 入力します。**

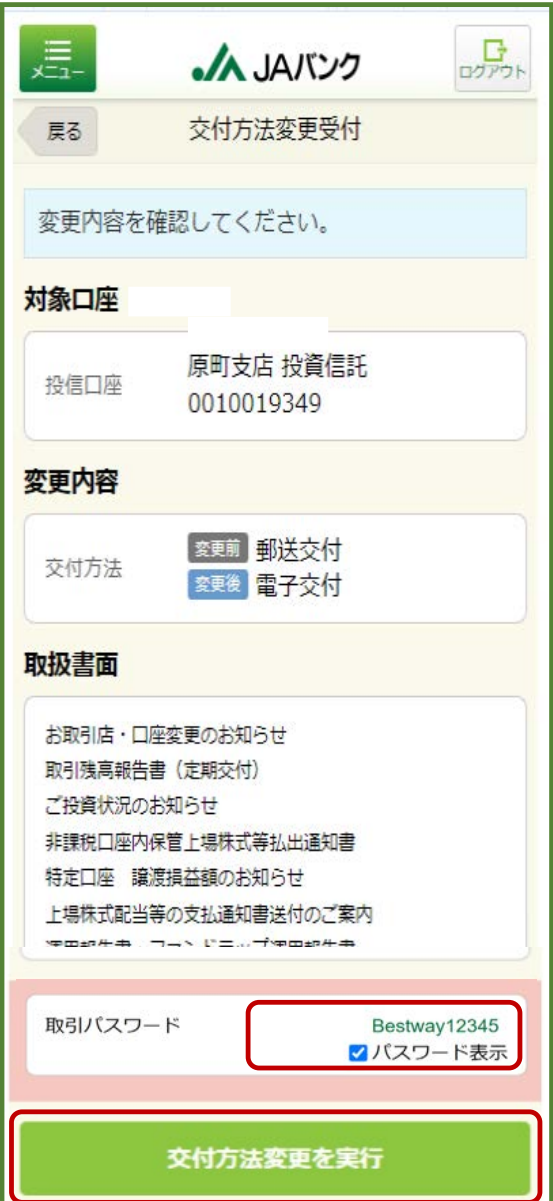

# **Ⅶ. 各種照会[資産管理]**

**1 各種照会メニュー**

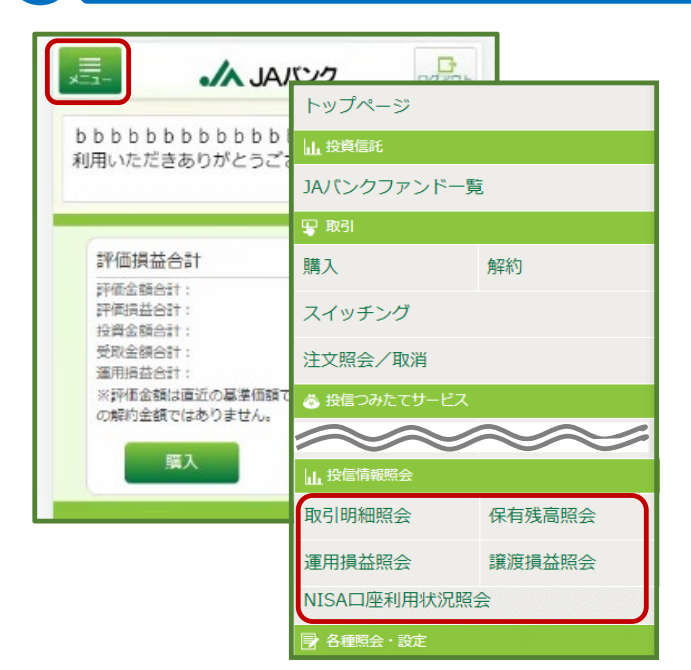

**[メニュー]>各種照会の以下をクリックし ます。 [取引明細照会] [保有残高照会] [分配金取扱変更] [運用損益照会] [譲渡損益照会] [NISA口座利用状況照会] 6 2 3 4 5**

#### **2 取引明細照会**

**[検索条件変更]で条件を入力、照会する 明細の[>]をクリックします。**

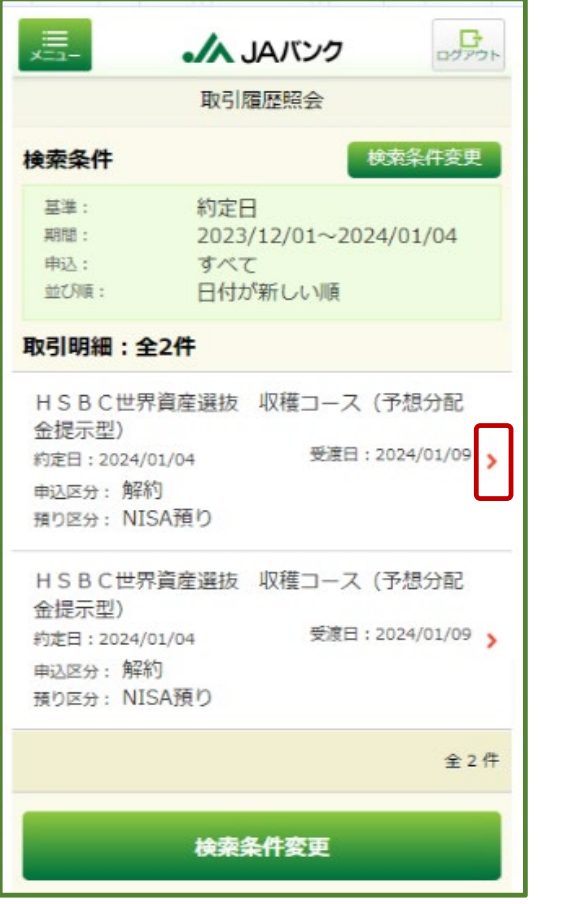

#### **取引内容が表示されます。**

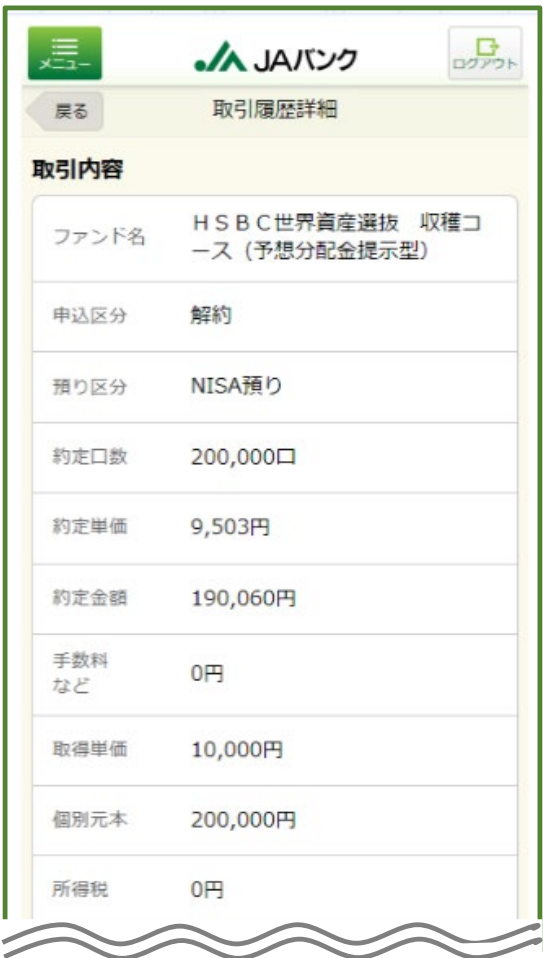

**-22-**

# **3 保有残高照会**

**評価損益合計が表示されます。 預り明細を確認する場合、[預り残高明 細を照会]をクリックします。**

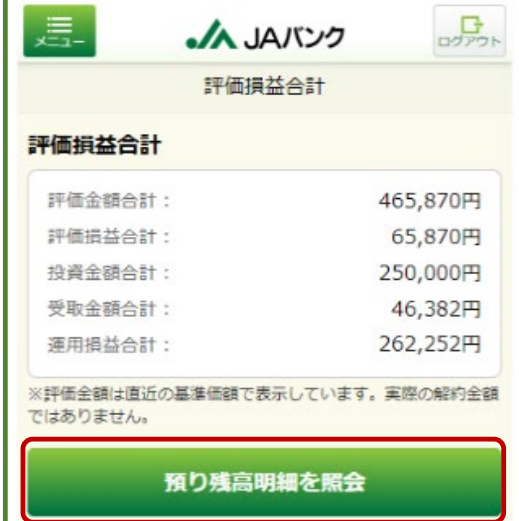

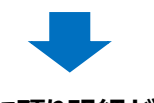

**ファンドごとに預り明細が表示されます。 詳細を確認する場合、ファンドを選択して**

**[ >]をクリックします。**

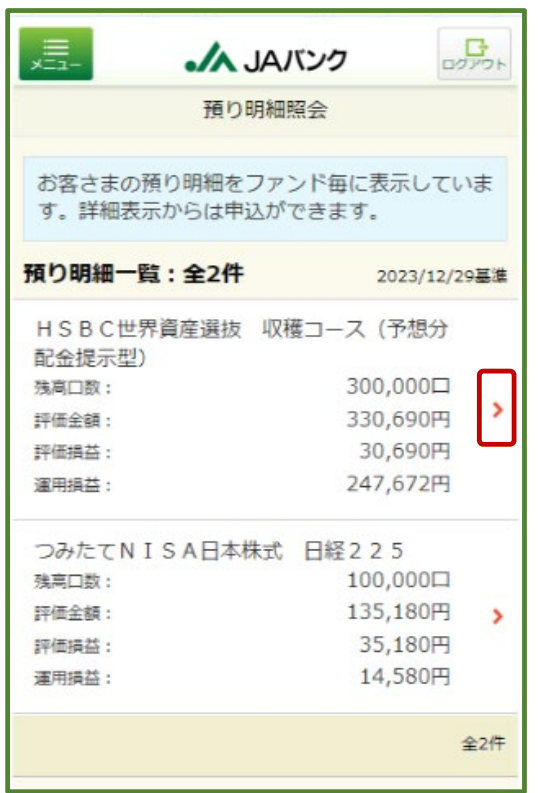

**ファンドの預り詳細が表示されます。 適用年別のNISA預りを確認 1** <mark>2</mark> 分配金取扱方法の変更

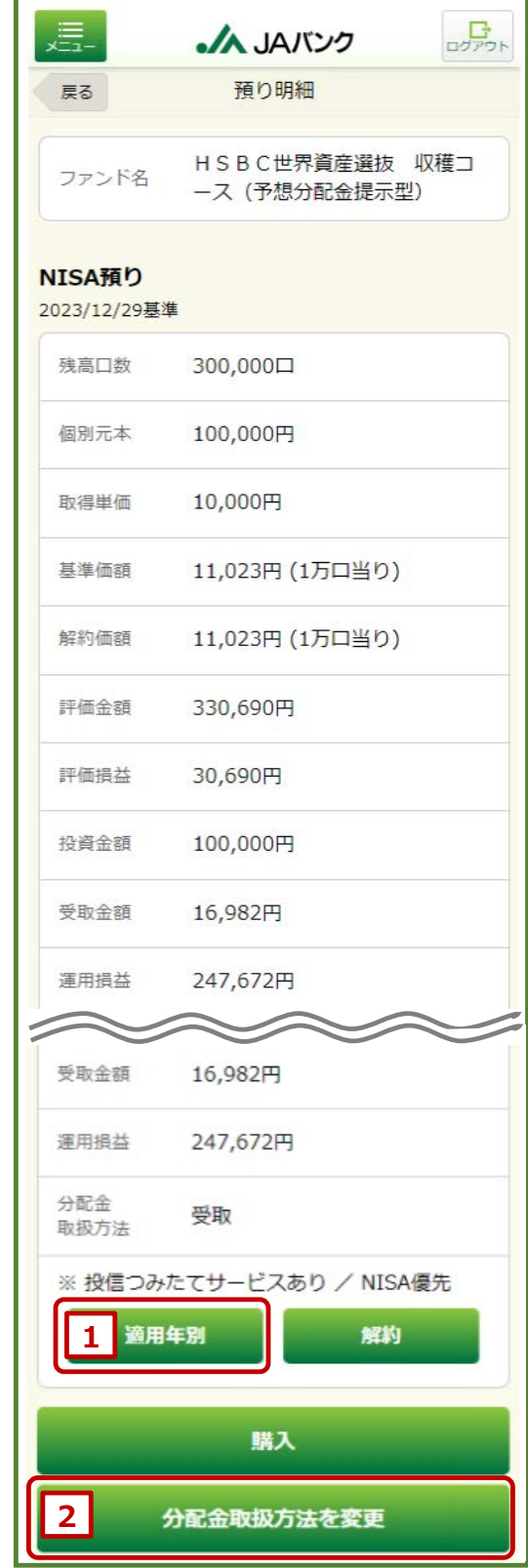

# **3 保有残高照会(続き)**

# **適用年別のNISA預りを確認 2 1**

# **NISA預りの適用年別が表示されます。**

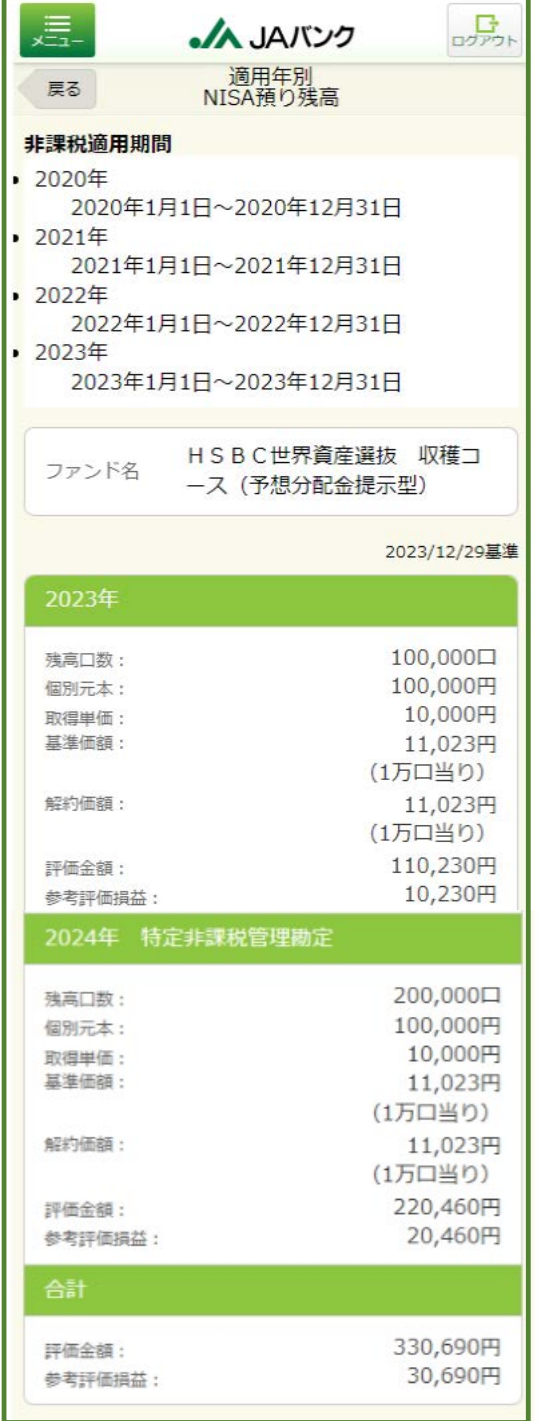

#### **分配金取扱方法の変更**

**変更内容を確認して[取引パスワード]を 入力します。**

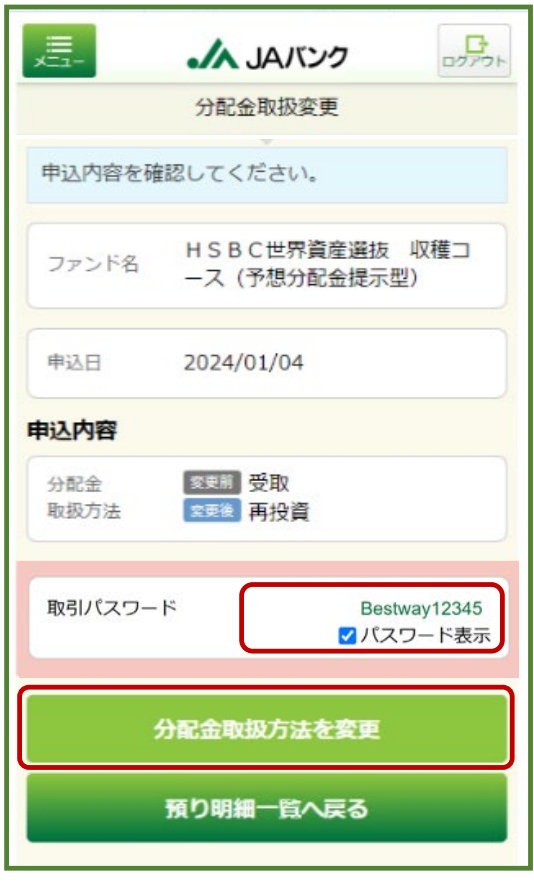

**2023年以前につみたてNISA預り※で**  $\cdots$ **保有されている口数に対する分配金の再投資 は課税扱いとなります。**

**※一般NISA預りに対する再投資は2025年 以降よりNISA預り対象となります。**

### **4 運用損益照会 5 譲渡損益照会**

**運用損益が表示されます。表示内容を切替以 下をクリックします。**

**[全預り運用損益]⇔[NISA運用損益]**

**[約定日基準]⇔[受渡日基準]**

**[保有残高損益]⇔[確定損益]**

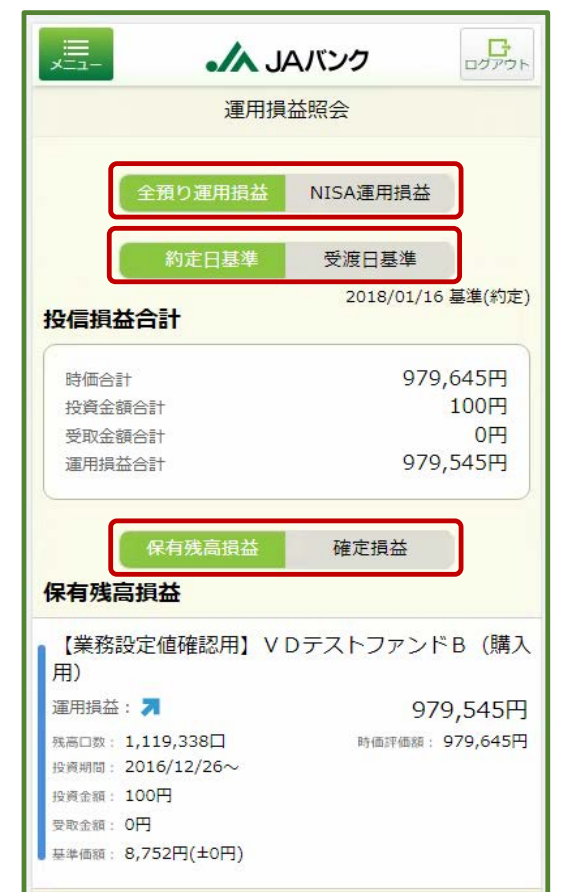

#### **譲渡損益が表示されます。**

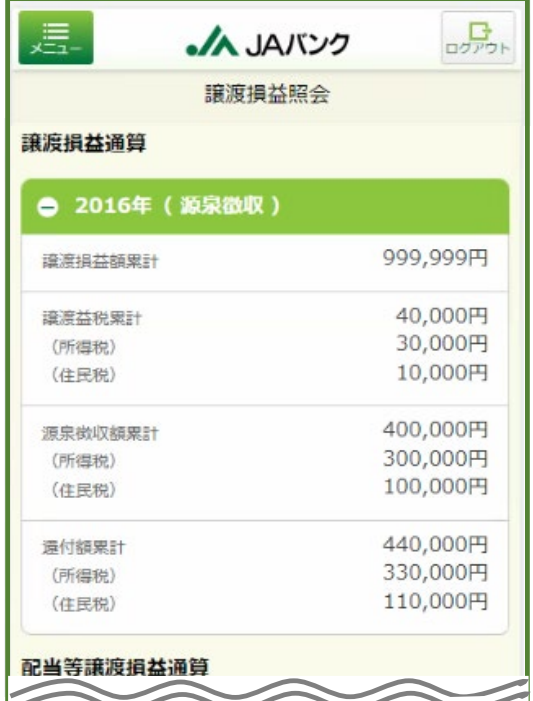

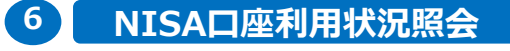

#### **適用年別の利用状況が表示されます。** $\frac{D}{D}$ ·/A JAバンク NISA利用状況照会 購入 NISA口座 利用状況 (非課税投資枠の利用状況) 非理税管理勘定 NISA利用限度額<br>(NISA非課税投資枠) 1,200,000円 100,000円 NISA利用済金額 **O円** NISA利用予定金額 NISA利用可能金額 2024年 特定累積投資勘定 NISA利用限度額<br>(NISA非課税投資枠) 1,200,000円 100,000円 NISA利用済金額 NISA利用予定金額 0円 NISA利用可能金額 1,100,000円 特定非課税管理勘定 3 ADD DOOT

# **Ⅷ. よくある質問**

- **Q JAバンク投信ネットサービスを利用するにはどうしたらよいですか?**
- **A 投資信託口座開設を申込いただく場合、投資信託取扱JAの普通貯金口座開設と当該口座のJAサービ スID登録が必要です。**
	- **投資信託口座をお持ちの場合、投資信託口座の指定貯金口座のJAサービスID登録が必要です。**
- **Q JAバンク投信ネットサービスが利用できない時間帯はありますか?**
- **A 基本的には24時間・365日利用いただきます。 ただし、毎月第2日曜日00:00~06:00の間はシステムメンテナンスにより利用できません。 ※このほか臨時のメンテナンス等により利用できない場合があります。**
- **Q 利用する機種の指定等はありますか?**
- **A 基本的には最新2メジャーバージョンにて動作確認を実施しておりますが、機種の設定等で利用できない場合 があります。また、タブレット端末はサポートしておりません。 スマートフォンの場合は、ブラウザはSafari(iOS)・Chrome(Android)で利用してください。他のブラウザア プリをインストールしている場合は、強制停止もしくはアンインストールのうえ利用してください。**
- **Q 投資信託口座の開設にはどれくらいの日数がかかりますか?**
- **A 申込いただいてから基本的には1週間以内に口座開設となります。**
- **Q 廃止通知書にもとづいてNISA口座を開設することはできますか?**
- **A 廃止通知書にもとづく開設申込はできません。取引JA窓口にて手続してください。**
- **Q 漢字氏名・住所で入力できない文字はありますか?何文字まで入力できますか?**
- **旧字体は入力できない文字がありますので、新字体で入力してください。また、一部の記号も入力できない場 合もありますので、「・」(中黒)などの記号は省略してください。** 住所は全角60文字まで入力できます。文字数を超える場合は「丁目・番地・号」を「-」(ハイフン)で入力、 **建物名を省略してください。 A**
- **Q 誰でも注文することはできますか?**
- **A 75歳以上のお客さまは購入・解約、つみたてサービスの新規契約・変更契約は申込できません(廃止契約は お申込みいただけます)。JA窓口にて手続してください。**
- **Q 注文の締切時間はありますか?**
- **購入・解約・スイッチングは、営業日15時半※となります。※一部のファンドは15時となります。 つみたてサービスは、営業日15時となります。 15時以降の注文は、翌営業日注文扱いとなります。また、注文の締切時間前であれば、注文の取消は可能 です。 A**
- **Q 電子交付サービスを希望した場合、手数料等は発生しますか?**
- **A 電子交付サービスは無料で利用いただけます。**
- **Q 取引パスワードを忘れてしまったが、どうすればよいですか?**
- **A 取引JAまで連絡してください。再発行の手続きを行わせていただきます。 連絡いただいてから約1週間程度でお客さまが登録された住所宛てに仮パスワードを記載した封書を送付させ ていただきます。**

# **JAバンク投信ネットサービスに関してご留意いただきたい事項**

- **投資信託口座を開設済の個人のお客さまに限られます。**
- 投資信託口座の指定貯金口座にキャッシュカードが発行されている場合に限られます。 **※詳しくは取引JAで定めた「JAバンク投信ネットサービス利用規定」を確認してください。 (取引JAホームページで閲覧できます)**

# **投資信託に関してご留意いただきたい事項**

- **投資信託は貯金でも共済商品でもありません。**
- **投資信託は元本の保証はありません。**
- **投資信託は預金保険・貯金保険の対象ではありません。**
- **JAバンクが取り扱う投資信託は、投資者保護基金の対象ではありません。**
- JAバンクは投資信託の販売会社であり、投資信託の設定・運用は投資信託会社が行います。
- 投資信託は国内外の有価証券等で運用されるため、信託財産に組み入れられた株式・債券・ **REIT等の値動きや為替変動に伴うリスクがあります。このため、投資信託資産の価値が投資元 本を下回るリスク等は、投資信託の購入者に帰属します。詳しくは、契約締結前交付書面、投資 信託説明書(交付目論見書)で確認してください。**
- **投資信託運用による利益および損失は、投資信託の購入者に帰属します。**
- **●一部の投資信託には、特定日にしか換金できないものがあります。**
- 投資信託の購入から換金・償還までの間に、直接または間接的に負担いただく代表的な費用等に **は以下のものがあります。なお、これらの手数料等はファンド・購入金額により異なるため、具体的 な金額・計算方法を記載することができません。各投資信託の手数料等の詳細は契約締結前交 付書面、投資信託説明書(交付目論見書)で確認してください。[購入時: 購入時手数料が かかるファンドがあります。運用期間中:運用管理手数料(信託報酬・管理報酬等)が日々信 託財産から差し引かれます。換金時:信託財産留保額がかかるファンドがあります。]また、外貨 に両替して購入・換金するファンドには、上記の各種手数料等とは別に為替手数料がかかります。**
- 申込にあたっては、 契約締結前交付書面、 投資信託説明書(交付目論見書)を十分お読みい **ただき、内容を確認して、ご自身で判断してください。**

お問い合わせ先